# **Gen2VDR Installationsanleitung für REYCOM**

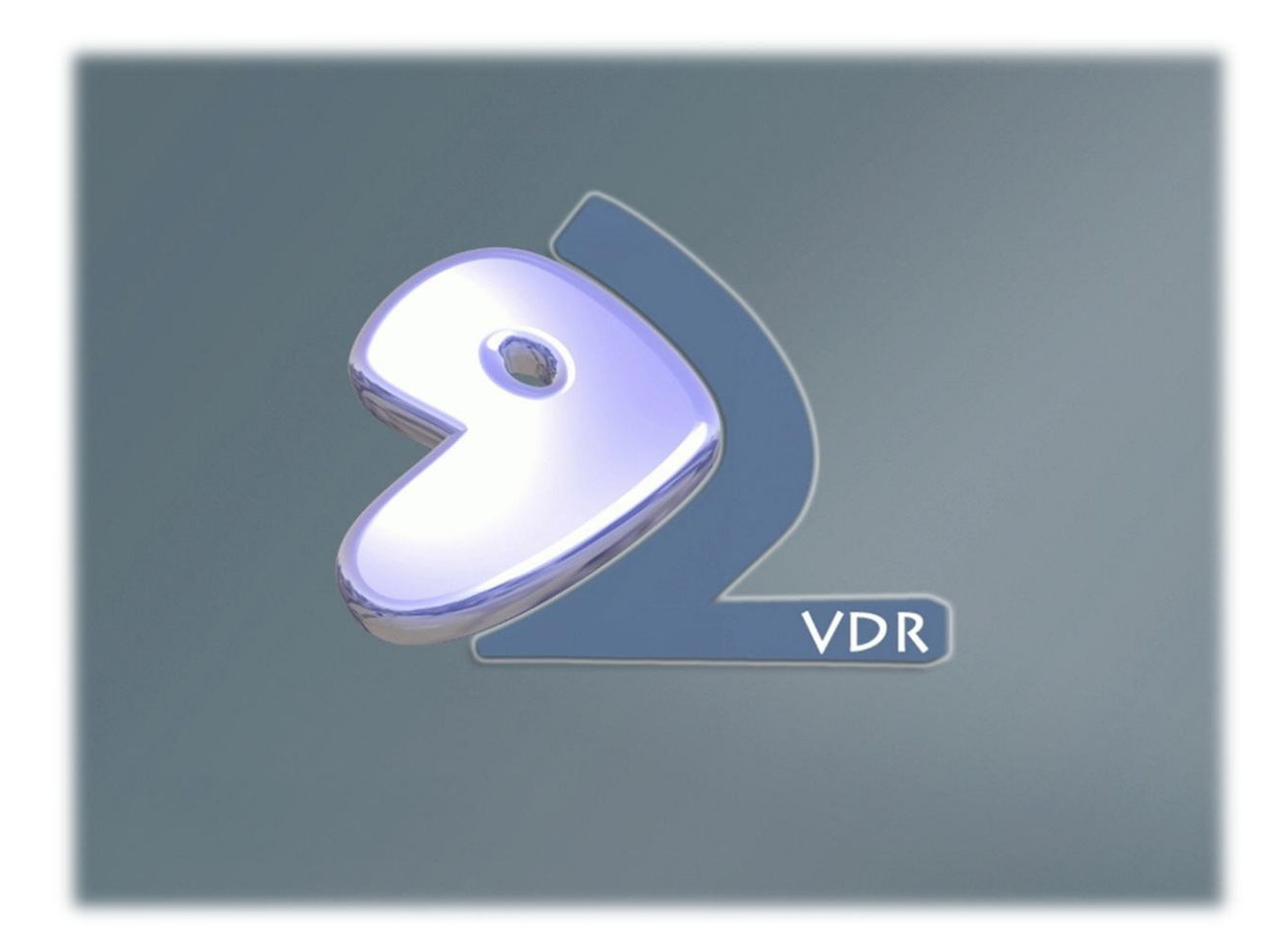

## **Inhaltsverzeichnis**

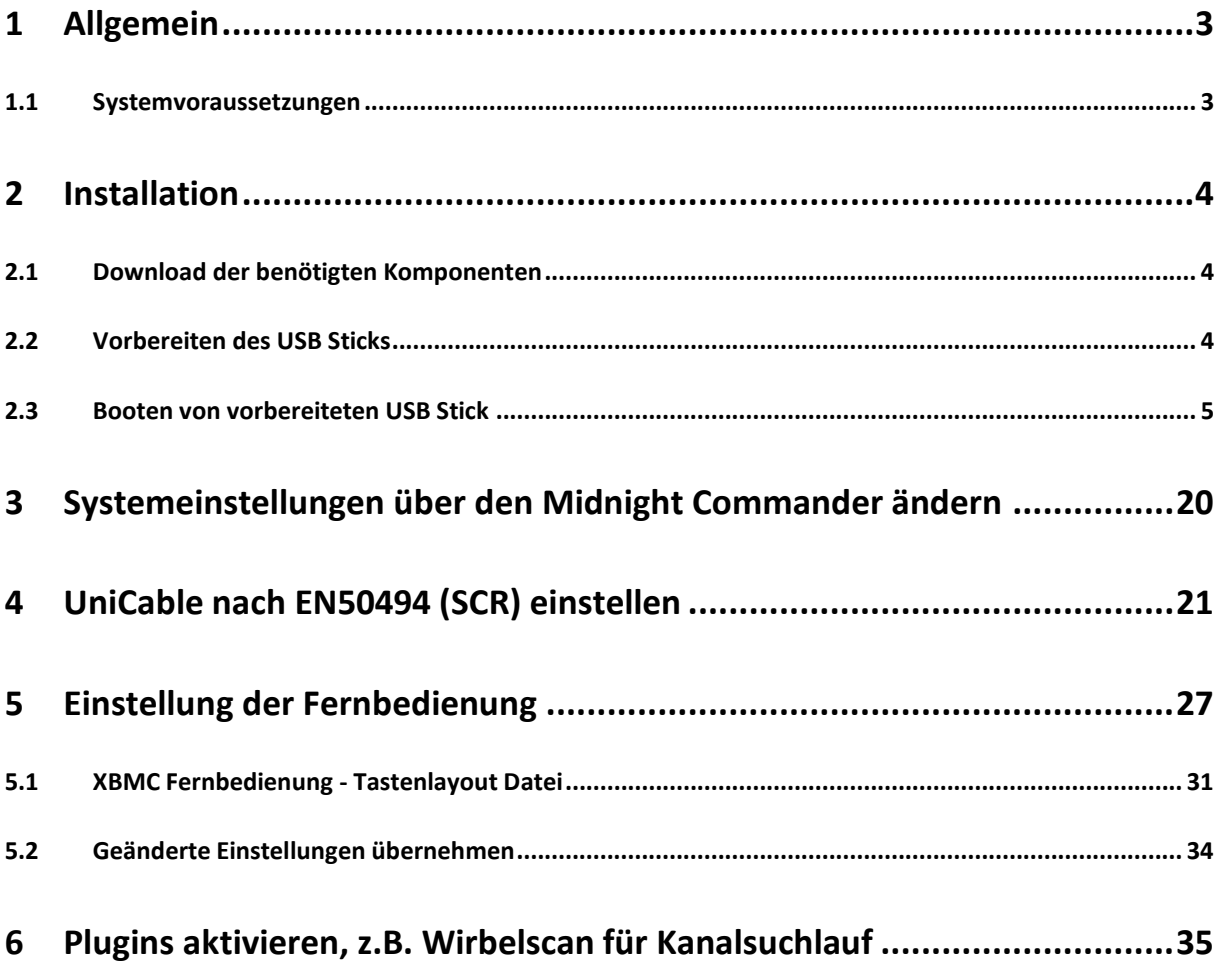

### <span id="page-2-0"></span>**1 Allgemein**

Diese Anleitung dient zum Aufspielen des Gen2VDRs Images auf das ReyCOM REC 100 System der Digital Devices Edition. Es wird hierbei das vorhandene Windows Media Center durch ein VDR und XBMC ersetzt. Die beiden Systeme können Wahlweise getrennt voneinander verwendet werden.

Zur reinen Installation sind keine Linux Kenntnisse erforderlich, für die spätere Einrichtung jedoch, werden gewisse Basics vorausgesetzt.

Wie Sie das Gen2VDR aufspielen und die wichtigsten Einstellungen, erfahren Sie in diesem Manual.

#### <span id="page-2-1"></span>**1.1 Systemvoraussetzungen**

Für das Installieren werden folgende Komponenten benötigt:

- REYCOM REC100 Digital Devices Edition mit DVB-S oder DVB-C/T
- Ein 4 GB USB Stick
- Kabelgebundene USB Tastatur
- Software: UNetbootin ( UNetbootin [Quelle: Chip.de](http://www.chip.de/downloads/UNetbootin_34673960.html) )
- ISO Image von Gen2VDR: [Gen2VDR Image -](http://www.htpc-forum.de/forum/index.php?act=ST&f=72&t=9781&st=0) Forum Link --- [\(Direkter Download des Images\)](http://www.gen2vdr.org/files/v4/g2v4_131102.iso)

*»Hinweis: Es handelt sich hierbei um ein Linux Image, dies bedeute, dass reine Windows Features der Digital Devices TV Karten nicht funktionieren. Speziell das MTD Feature für die CI Nutzung ist ein reines Windows Feature und nicht unter Gen2VDR möglich. Das CI ist selbstverständlich nutzbar und wird automatisch den Tunern zugeordnet, jedoch kann nur ein Tuner gleichzeitig auf dem CI arbeiten. Ebenfalls werden keine Windows Media Center Extender angesteuert werden können.*

### <span id="page-3-0"></span>**2 Installation**

In diesem Abschnitt erfahren Sie die einzelnen Schritte, um Ihr REYCOM REC100 Digital Devices Edition System, mit dem Gen2VDR Image auszustatten.

#### <span id="page-3-1"></span>**2.1 Download der benötigten Komponenten**

Laden Sie sich das Gen2VDR Image herunter (Siehe Kapitel 1.1)

Der zu verwendende USB Stick sollte eine Mindestgröße von 4 GB haben. Laden Sie sich die Software "UNetbootin" herunter (siehe Kapitel 1.1) und starten / installieren Sie diese auf Ihrem Rechner.

#### <span id="page-3-2"></span>**2.2 Vorbereiten des USB Sticks**

Stecken Sie zuerst Ihren USB Stick in einen freien Port Ihres Rechners und starten Sie anschließend das Programm UNetboot in:

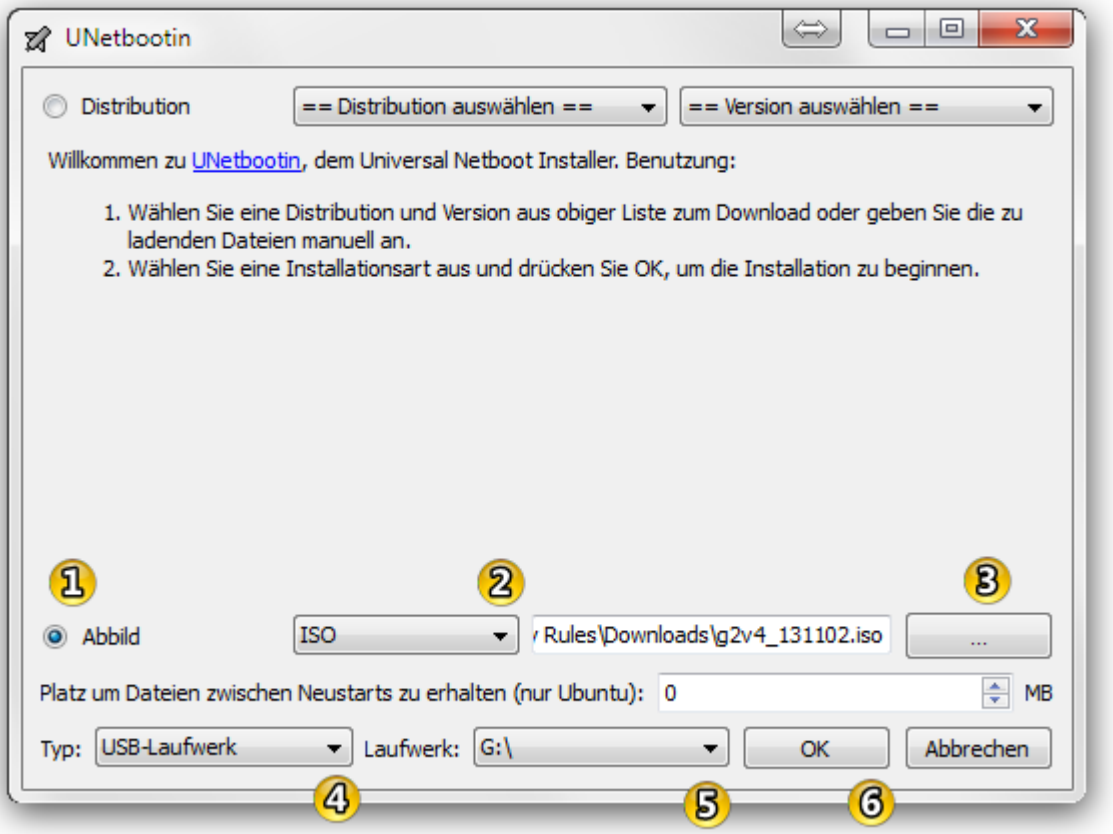

Wählen Sie in dem Programm: (1) Abbild und (2) ISO. Unter der Schaltfläche (3) wählen Sie die heruntergeladene Gen2VDR Image Iso Datei aus. Unter (4) Typ: Wählen Sie USB-Laufwerk und (5) den Laufwerksbuchstaben Ihres USB Sticks.

Wenn alle Eingaben getätigt wurden, starten Sie mit der Schaltfläche (6) OK – die Vorbereitung des USB Sticks.

#### » *ACHTUNG: Alle Daten des USB Sticks werden gelöscht !!!*

17. Dezember 2013

#### <span id="page-4-0"></span>**2.3 Booten von vorbereiteten USB Stick**

Schalten Sie den REC100 – Digital Devices Edition aus und stecken Sie den mit UNetbootin vorbereiteten USB Stick in einen freien Port an Ihrer REC100. Schließen Sie ebenfalls eine Kabelgebundene USB Tastatur an einen freien USB Port an.

### *»Hinweis: (Wenn Sie keine Kabelgebundenen Tastatur zur Hand haben können Sie auch versuchen eine Wireless Tastatur zu nehmen, jedoch besteht hier die Möglichkeit das diese nicht funktioniert)*

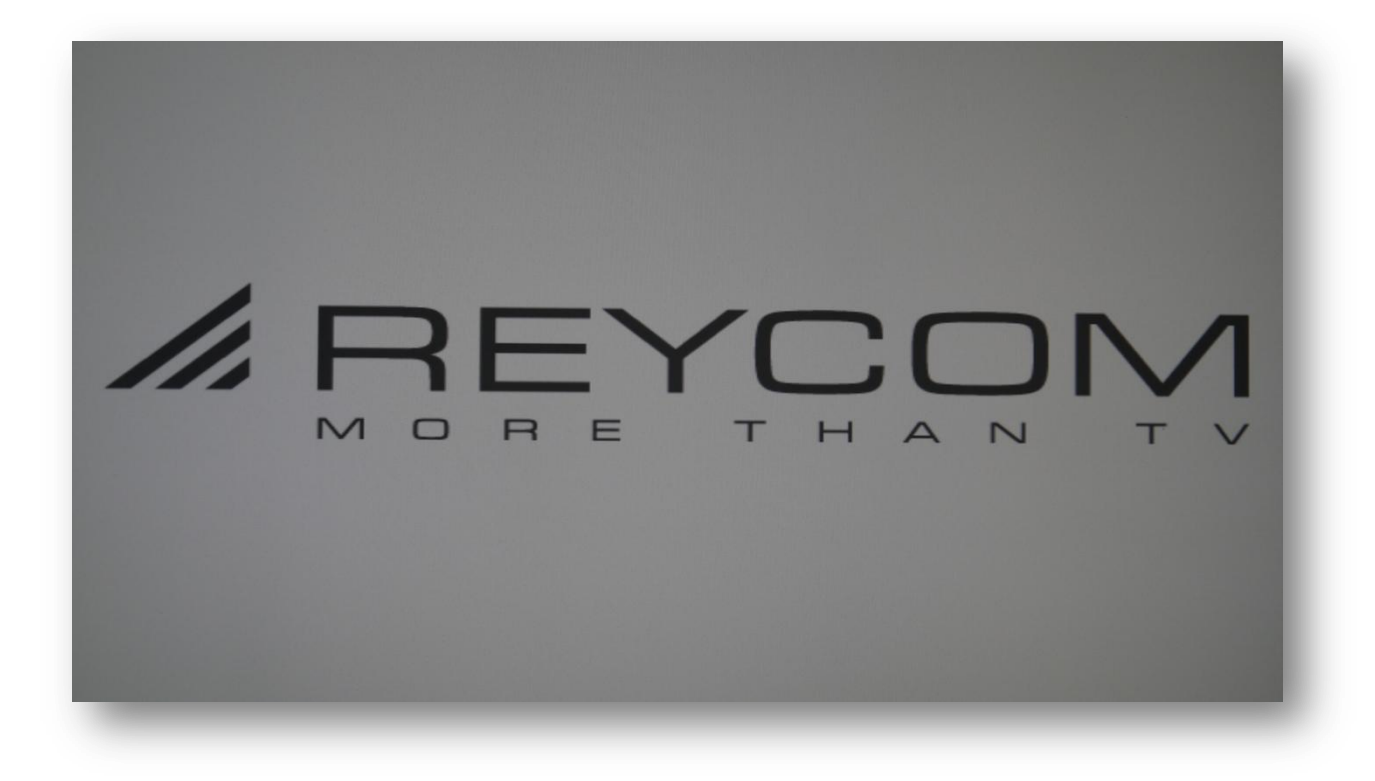

Drücken Sie während der Anzeige des "REYCOM – More than TV" Logos mehrmals hintereinander **die Taste F11 auf Ihrer Tastatur**

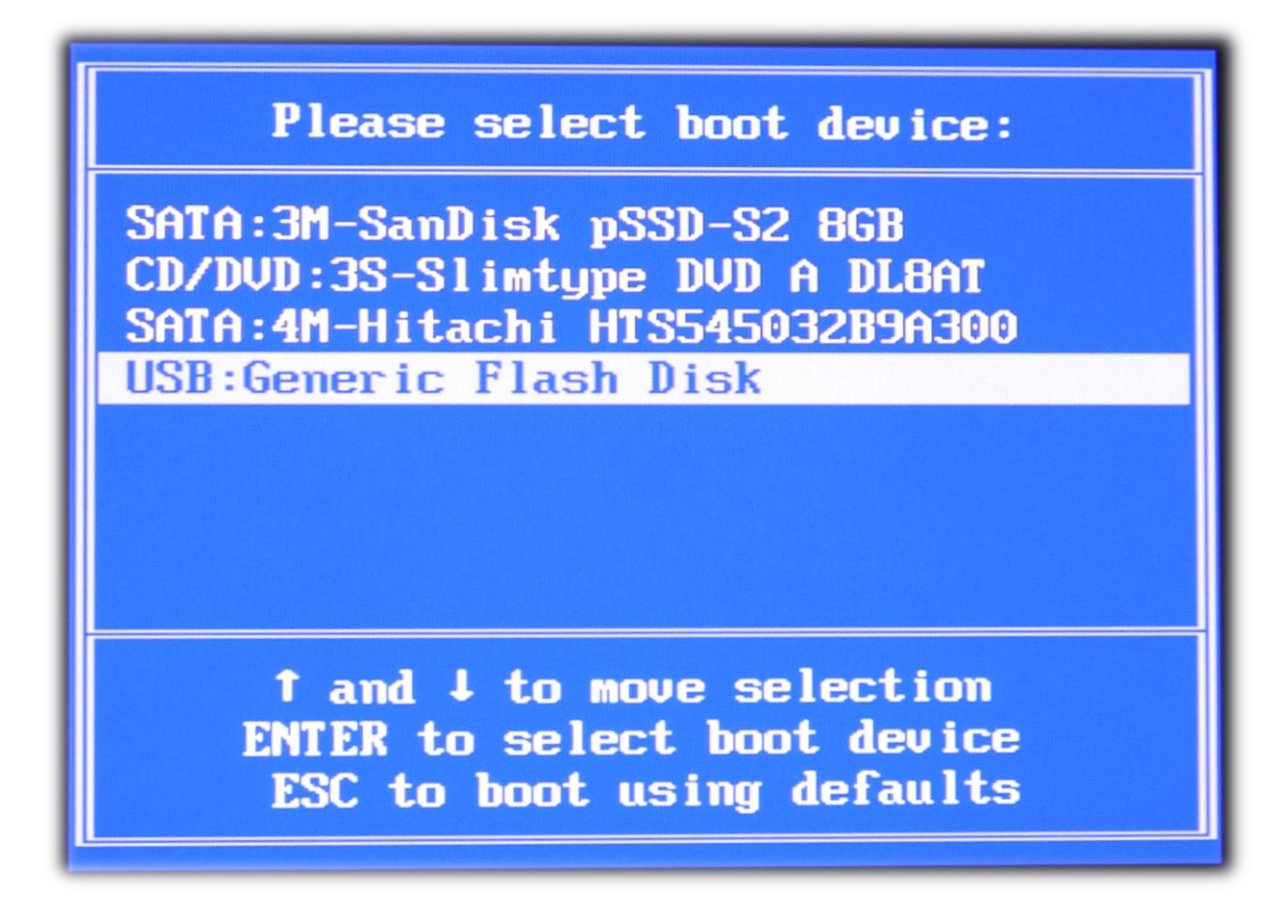

**Es öffnet sich der BIOS Bootmanager. Wählen Sie hier Ihren USB Stick aus und drücken Sie die Entertaste.**

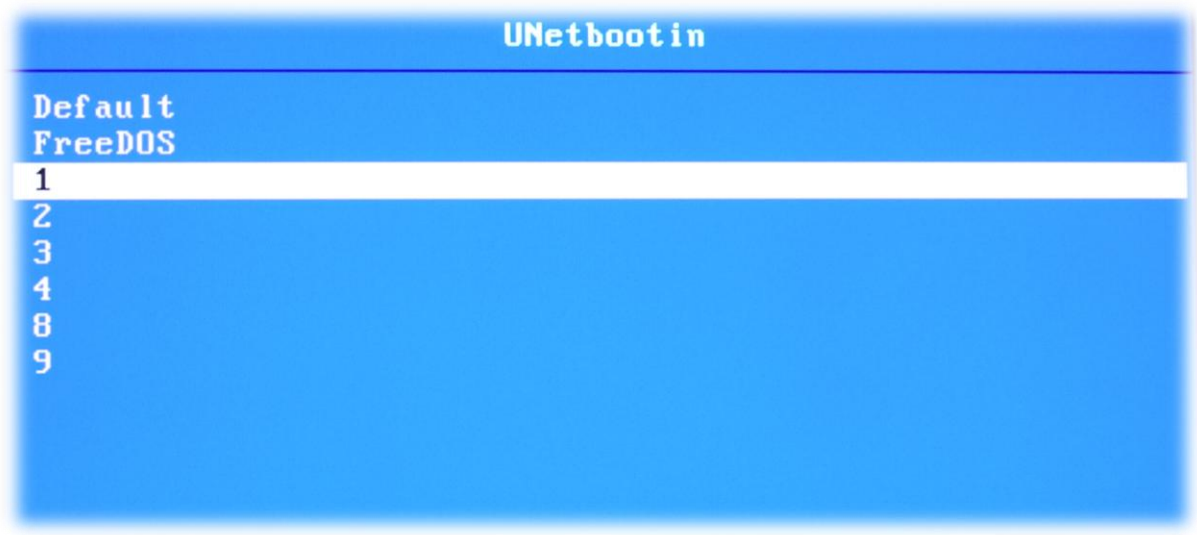

**Es startet nun der UNetbootin Manager. Wählen Sie hier die Option 1 aus**

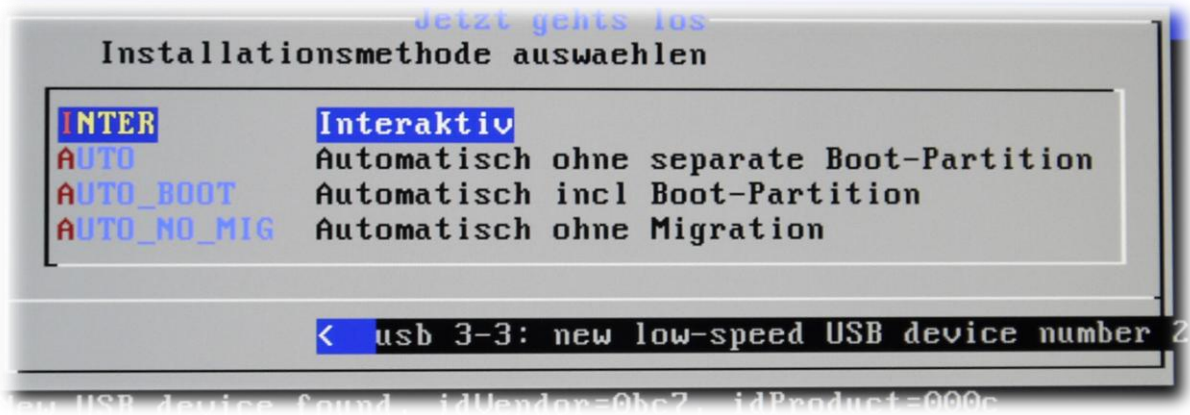

**Wählen Sie INTER - Interaktiv und drücken Sie die Enter Taste**

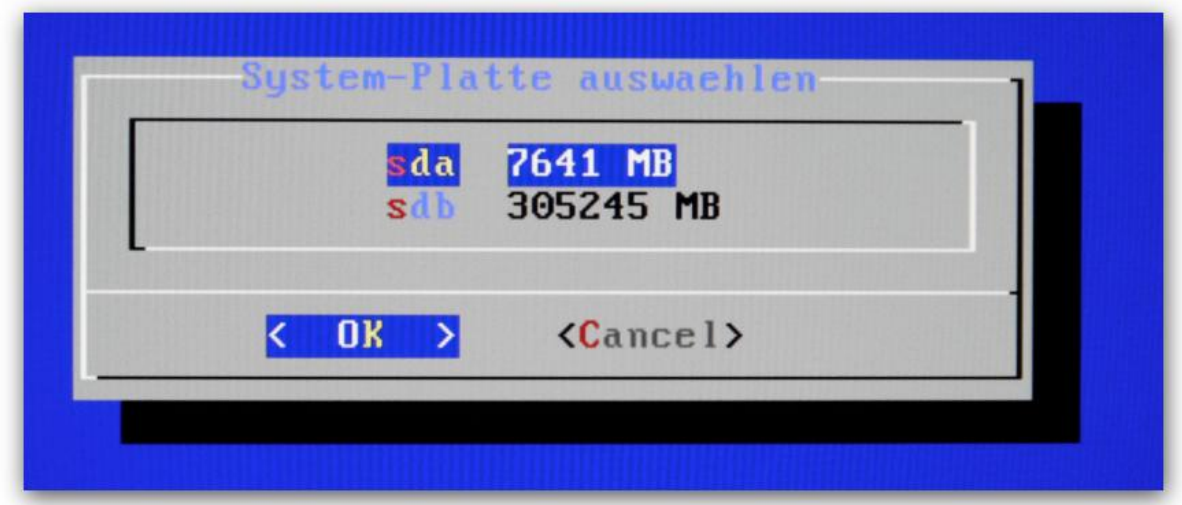

**Wählen Sie bei System Platte wählen: sda – 7641 MB**

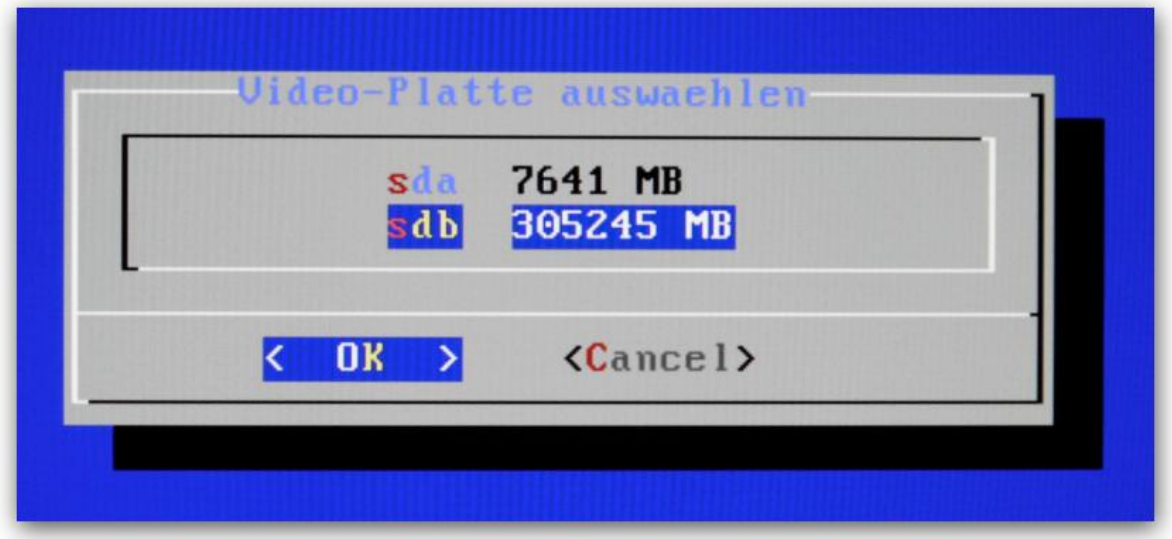

**Wählen Sie bei Video Platte wählen: sdb –305245 MB**

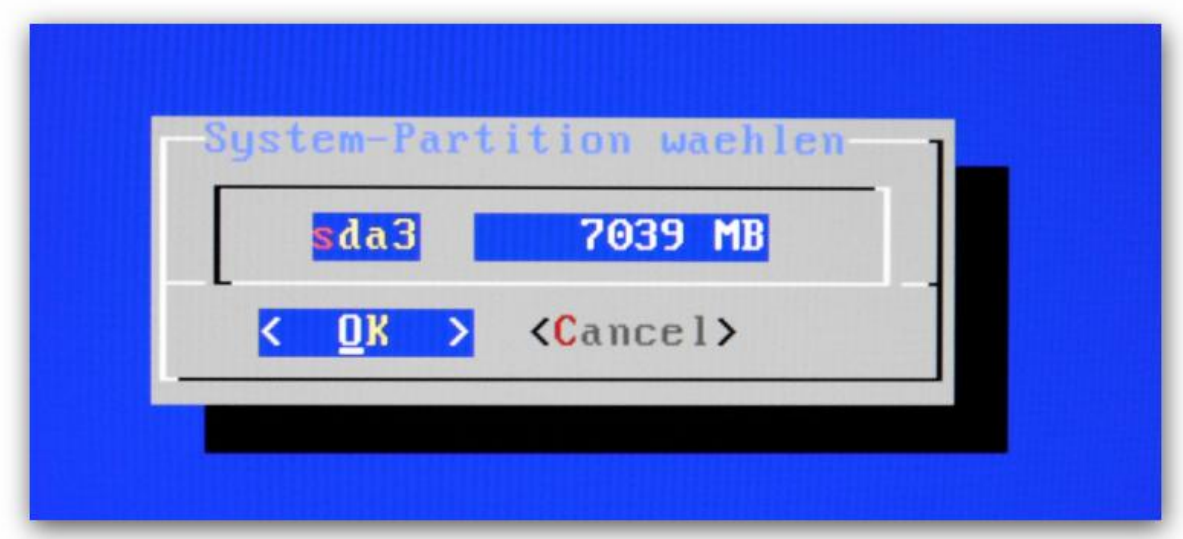

**Wählen Sie bei System-Partition wählen: sda3 – 7039 MB**

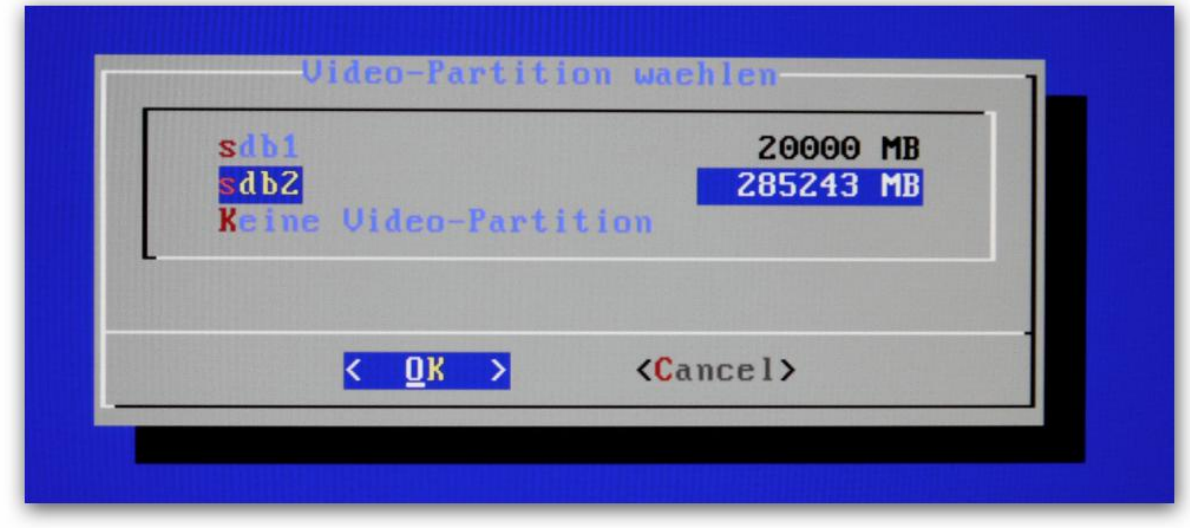

**Wählen Sie bei Video-Partition wählen: sdb2 – 285243 MB**

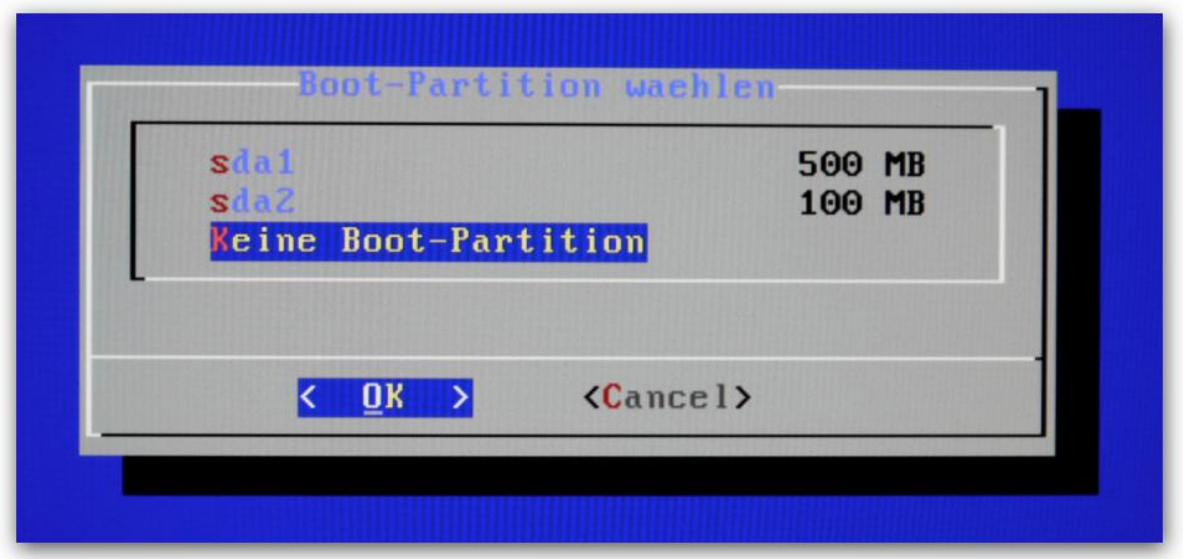

**Wählen Sie bei Boot-Partition wählen: Keine Boot Partition**

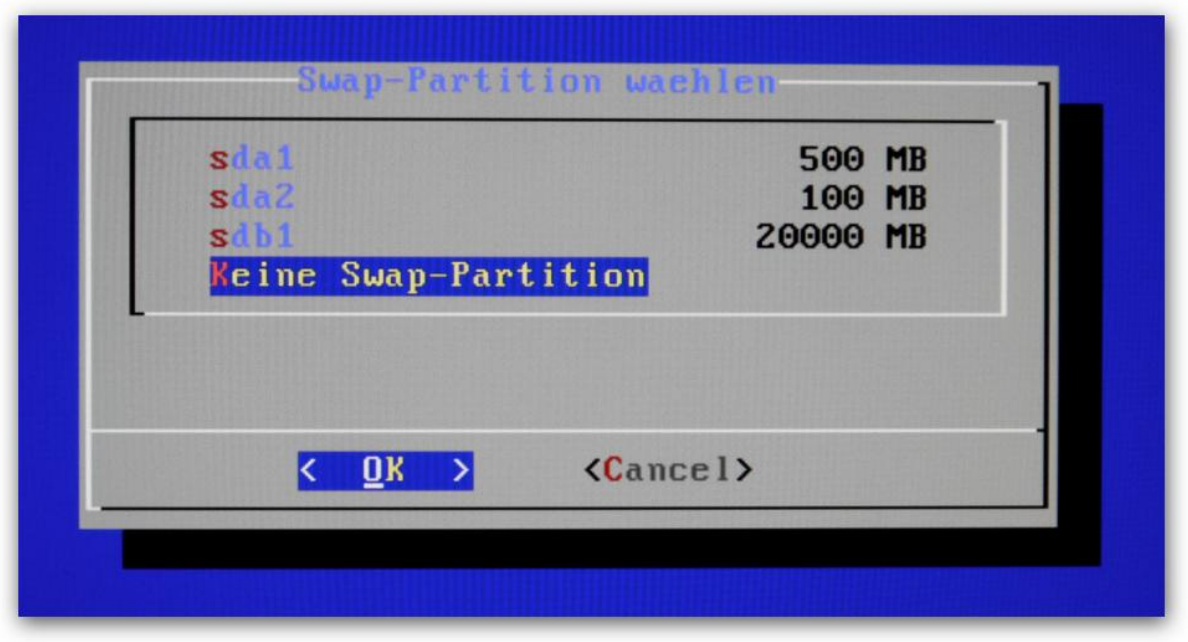

**Wählen Sie bei Swap-Partition wählen: Keine Swap Partition**

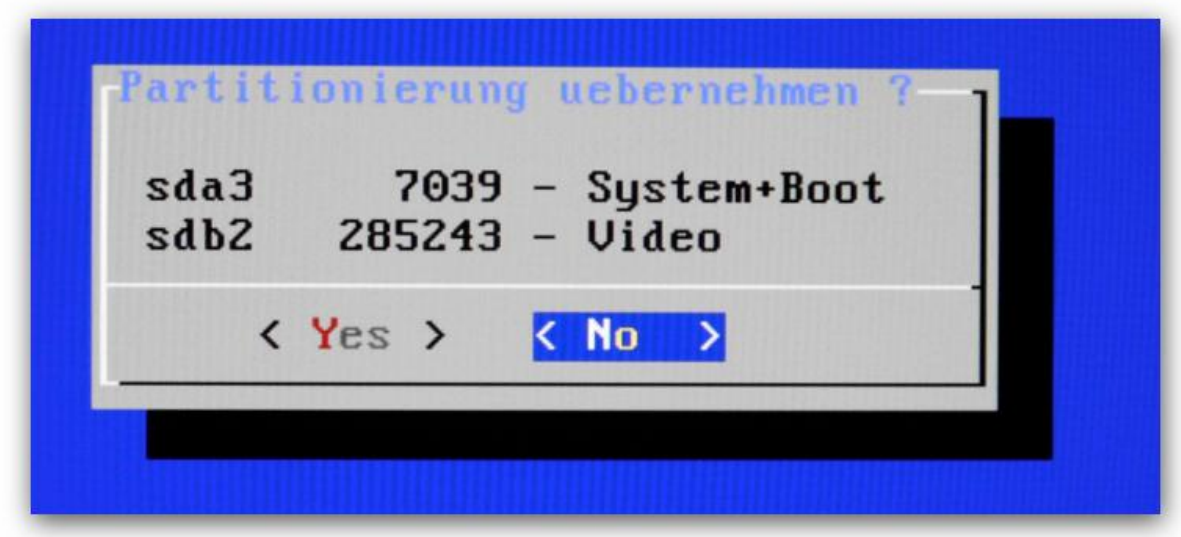

**Wählen Sie bei Partitionierung übernehmen: NO**

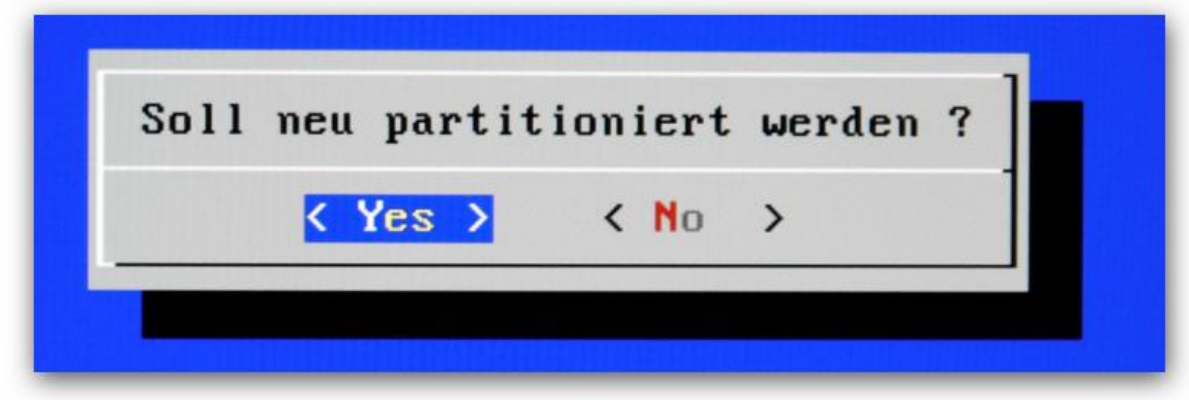

#### **Soll neu Partitioniert werden: Yes**

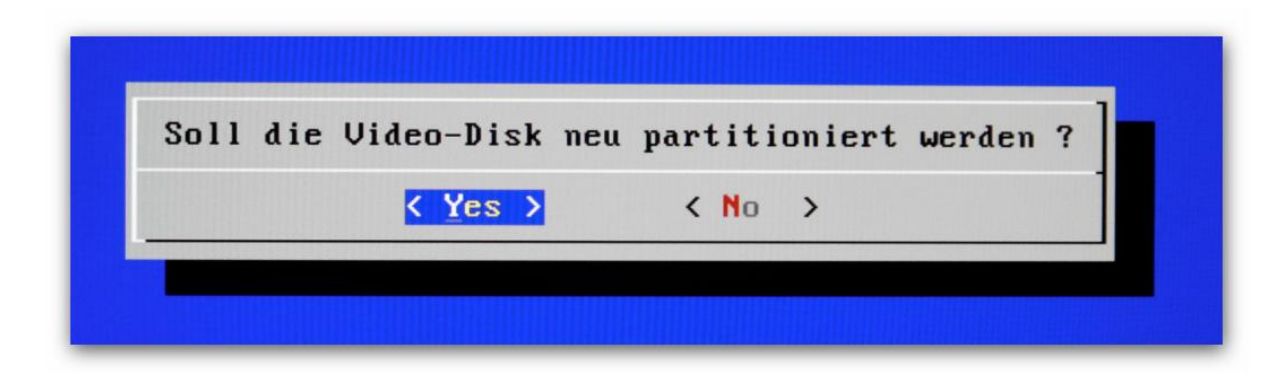

**Soll die Videodisk neu Partitioniert werden: Yes**

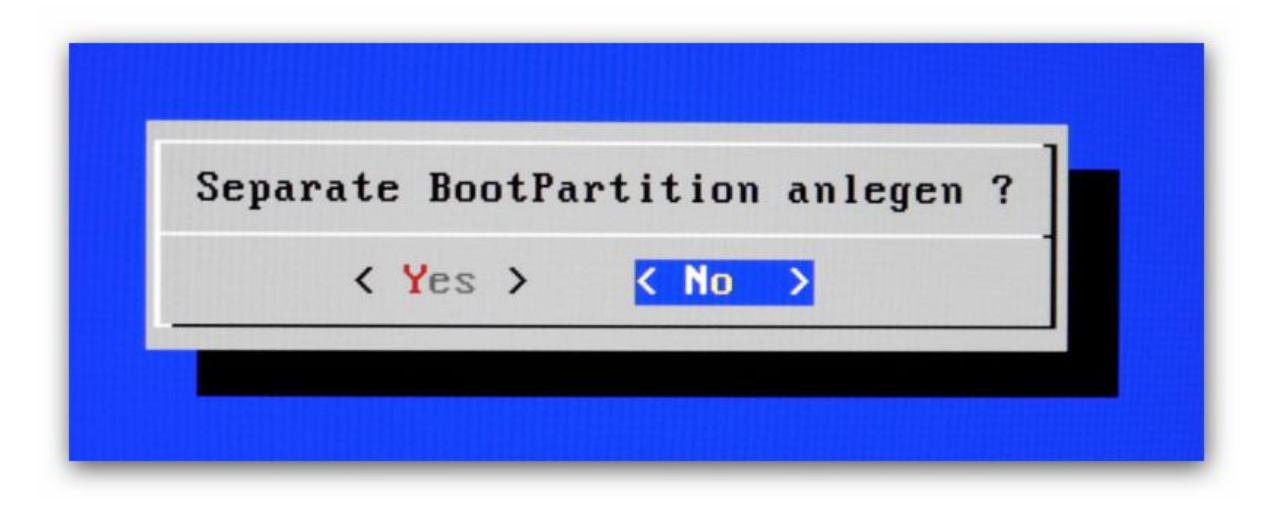

**Separate Boot Partition anlegen: No**

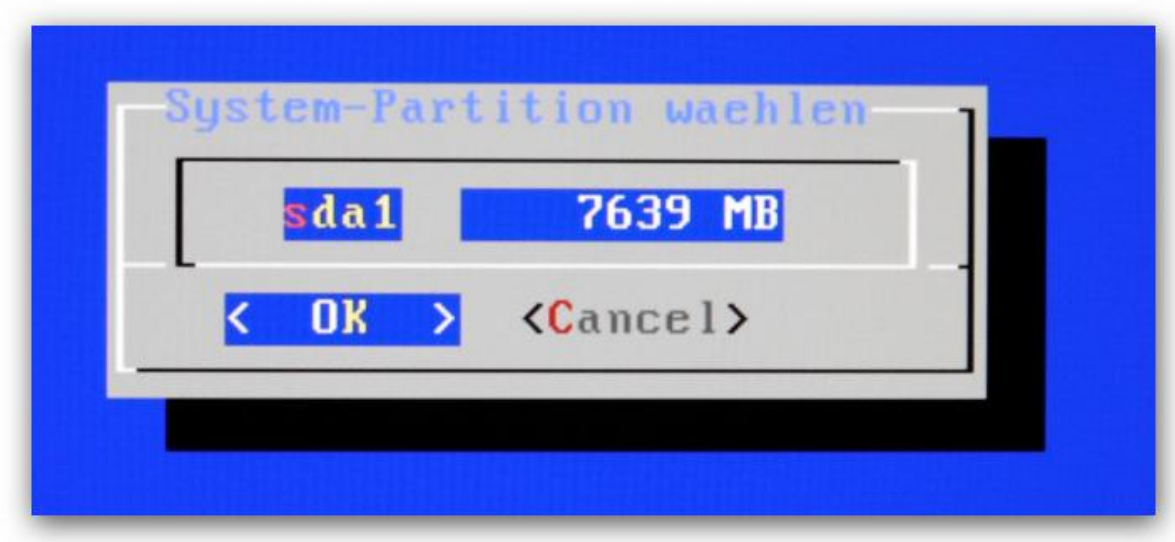

**Systempartition wählen: sda1 - 7639 MB**

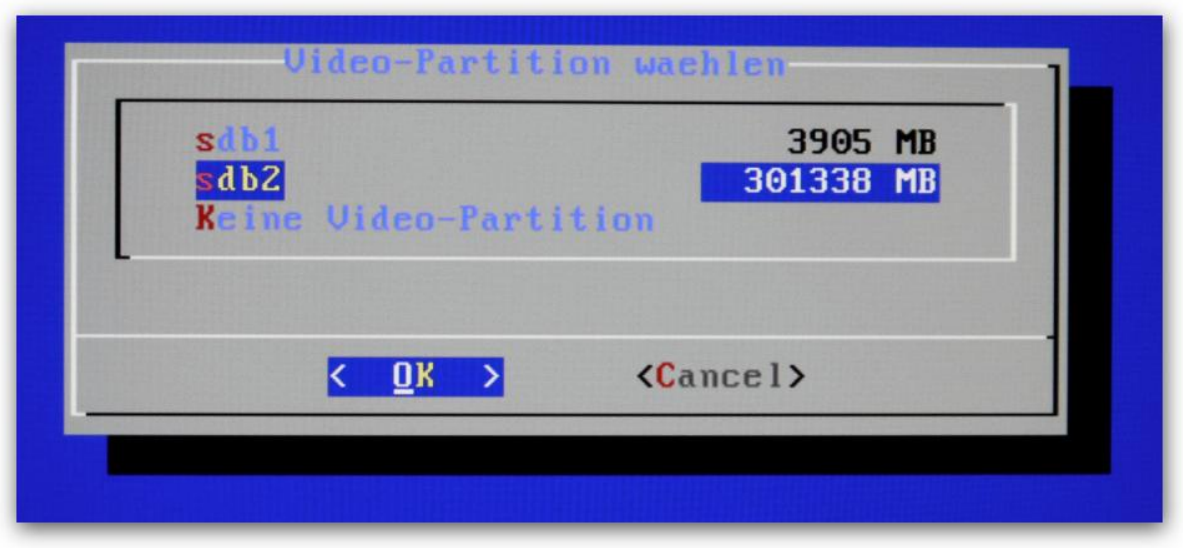

**Video-Partition wählen: sdb2 – 301338 MB**

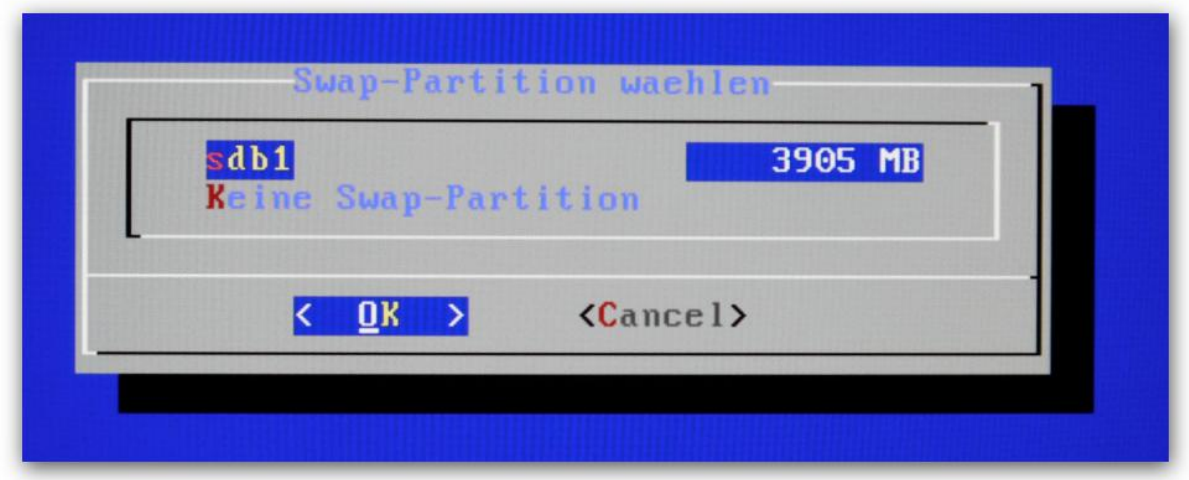

**Swap Partition wählen: sdb1 – 3905 MB**

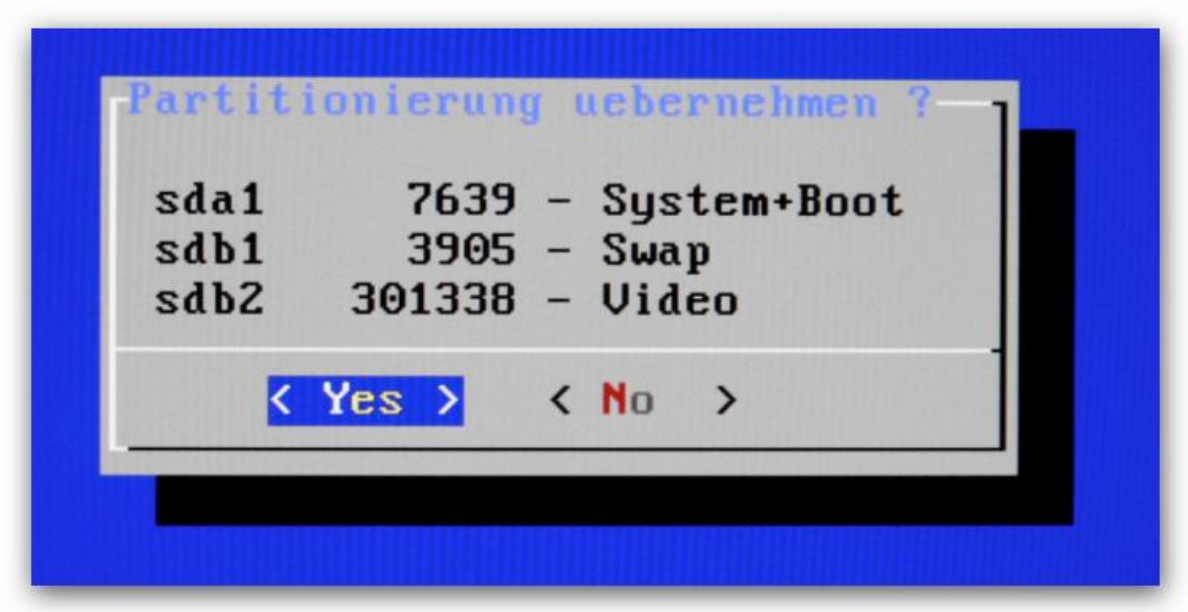

**Ergebnis der Konfiguration übernehmen : Yes**

**Das Gen2VDR wird nun installiert. Im Anschluss führen Sie folgende Konfiguration durch:**

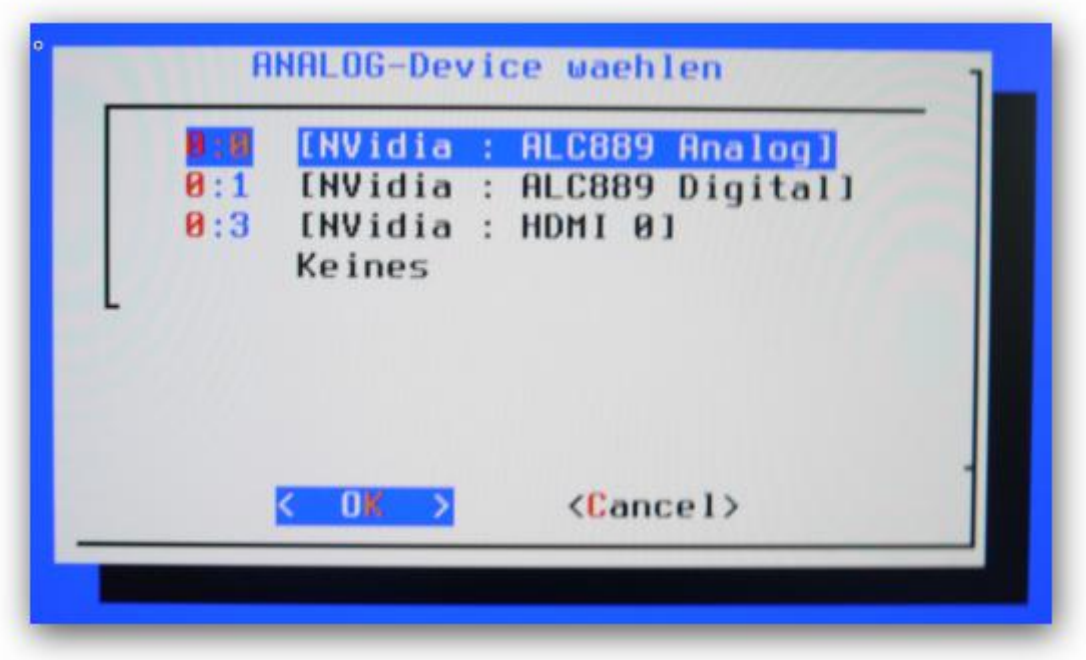

**Analog Device wählen: 0:0 [NVidia : ALC889 Analog]**

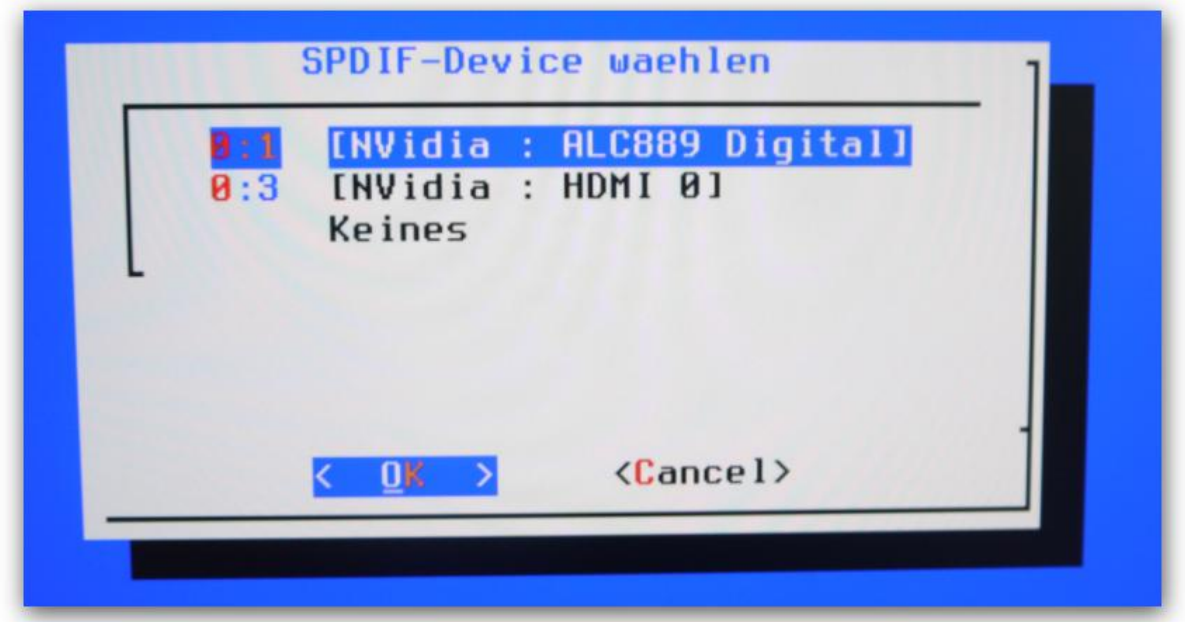

**SPDIF Device: 0:1 [NVidia : ALC889 Digital]**

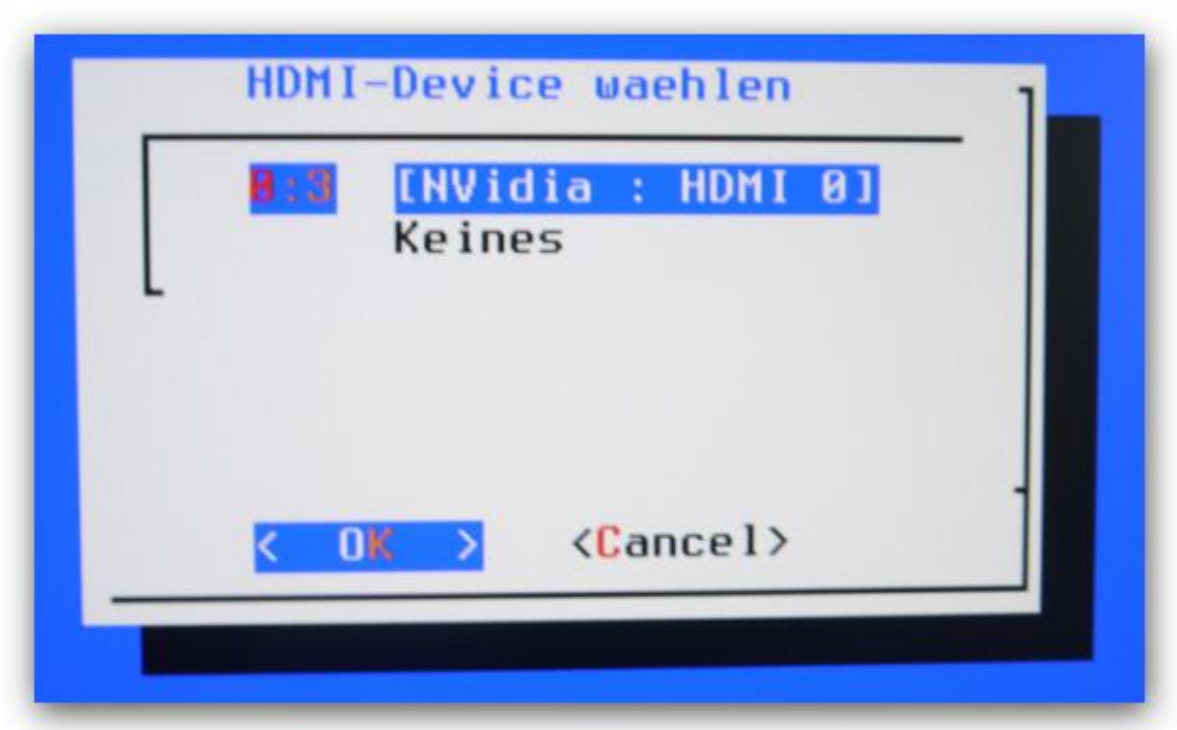

**Und HDMI Device : 0:3 [NVidia : HDMI 0]**

**Hiernach erfolgt die Gen2Vdr Einstellungen:**

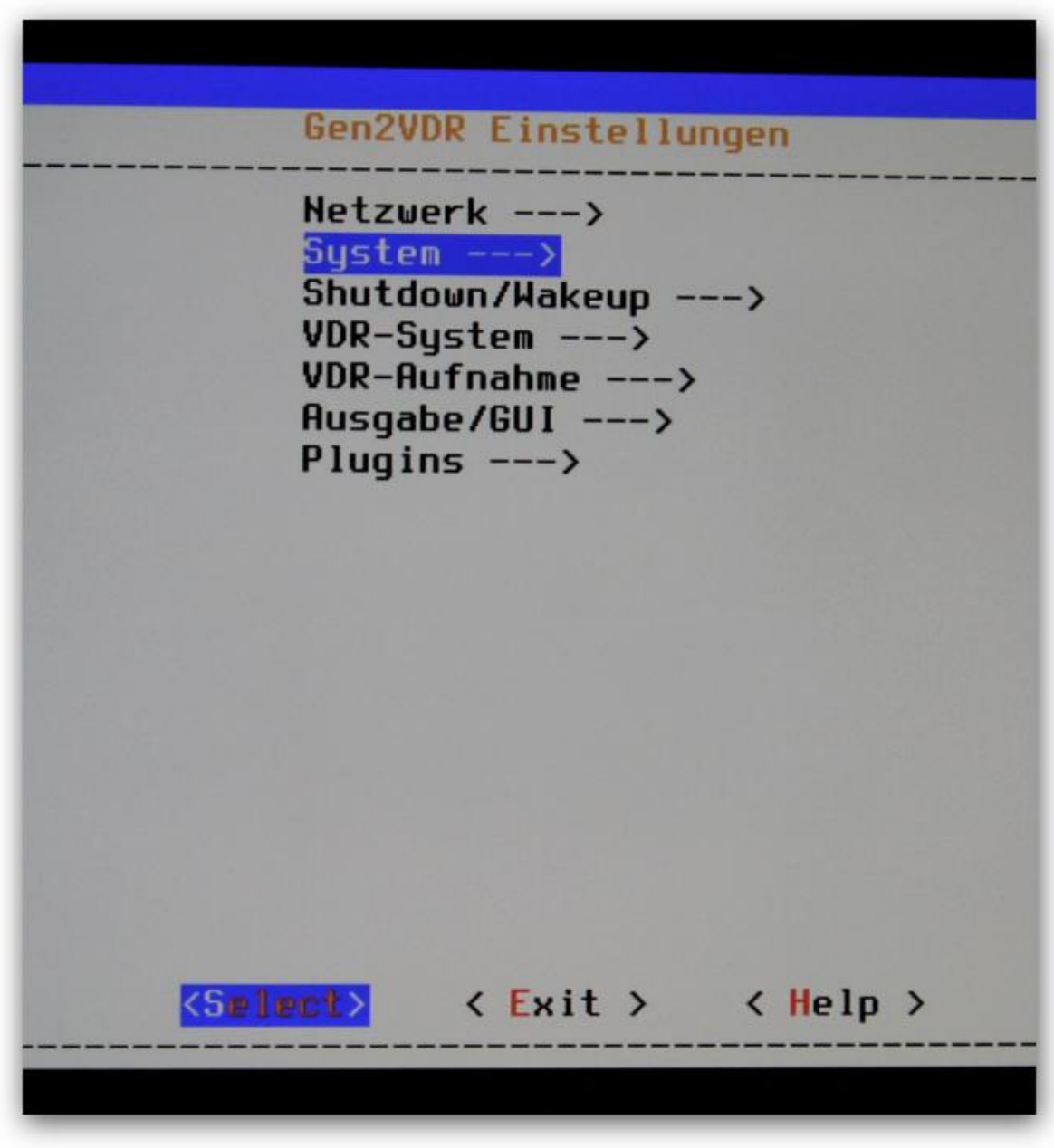

**System auswählen**

17. Dezember 2013

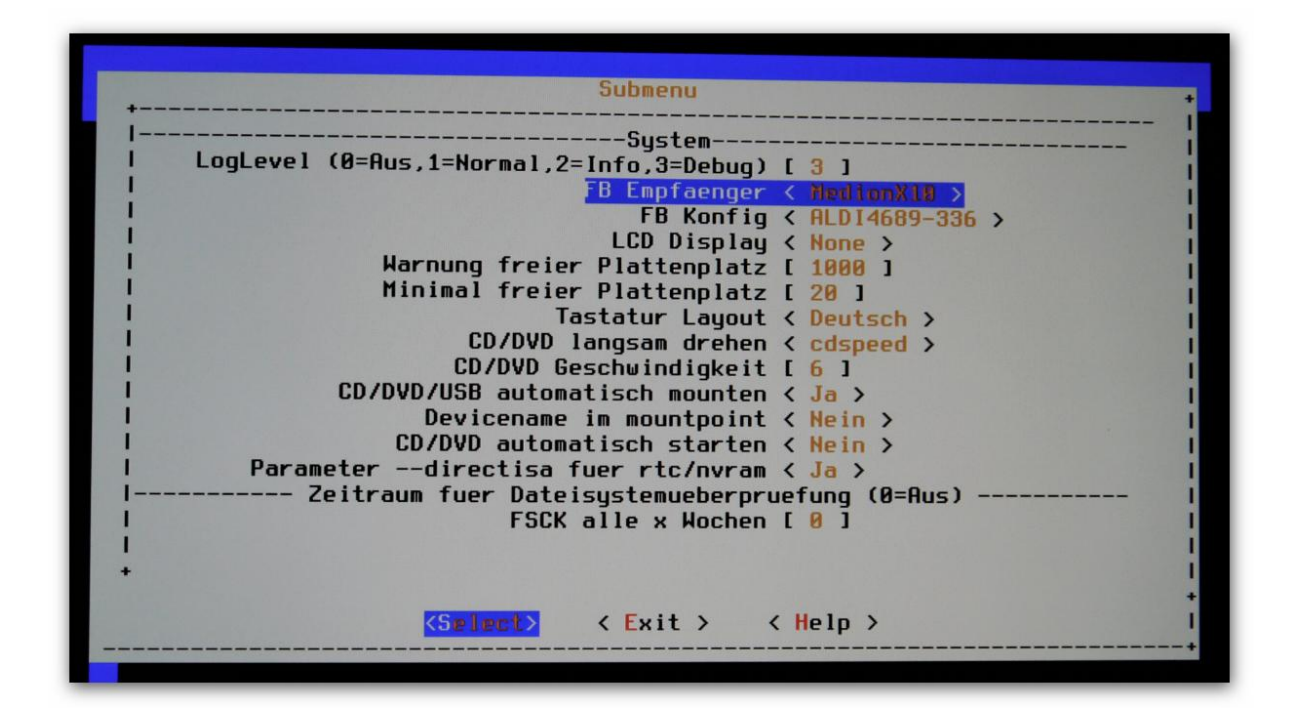

Bei FB Empfänger sollte "MedionX10" ausgewählt sein und anschließend eine Zeile tiefer auf FB **Config mit Enter gehen und…** 

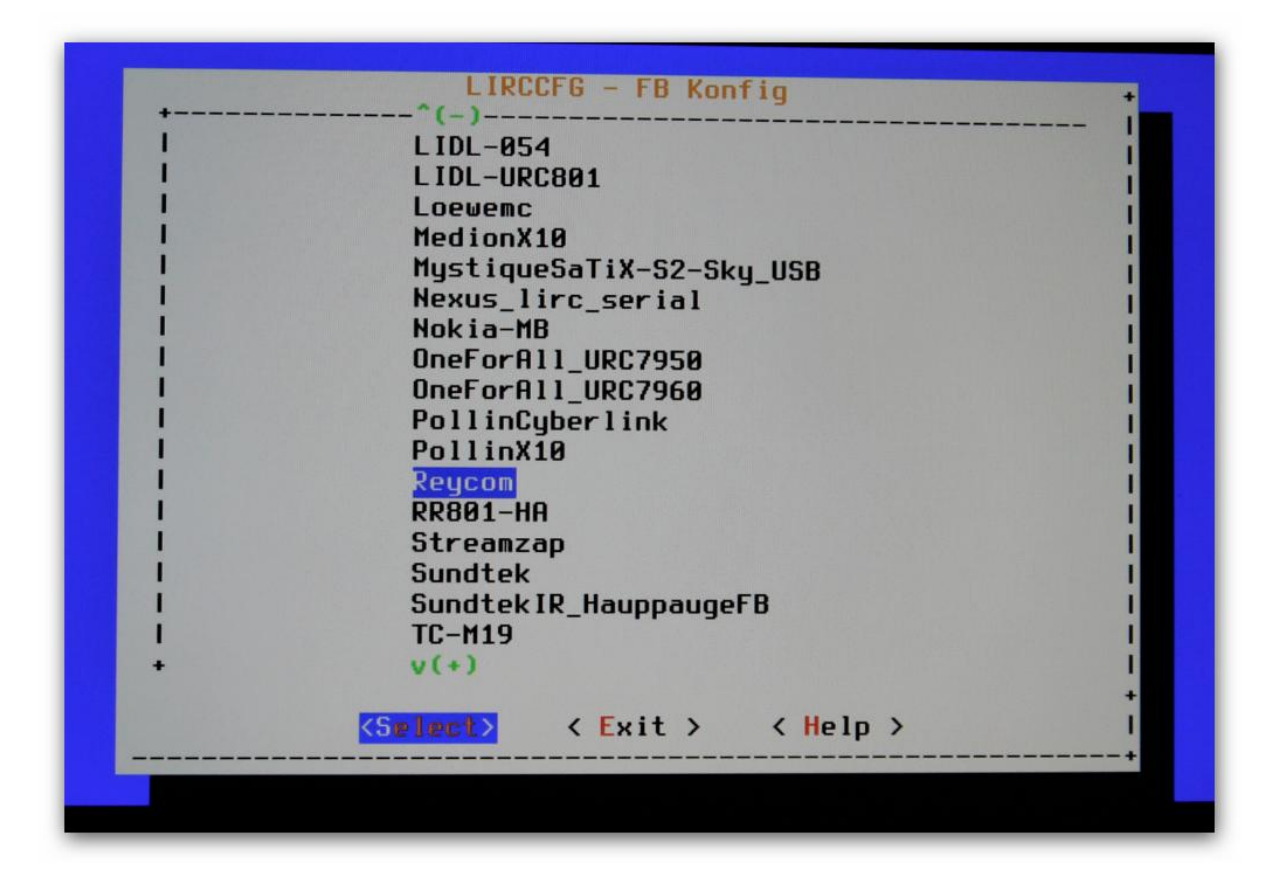

**"Reycom" auswählen und mit Select bestätigen**

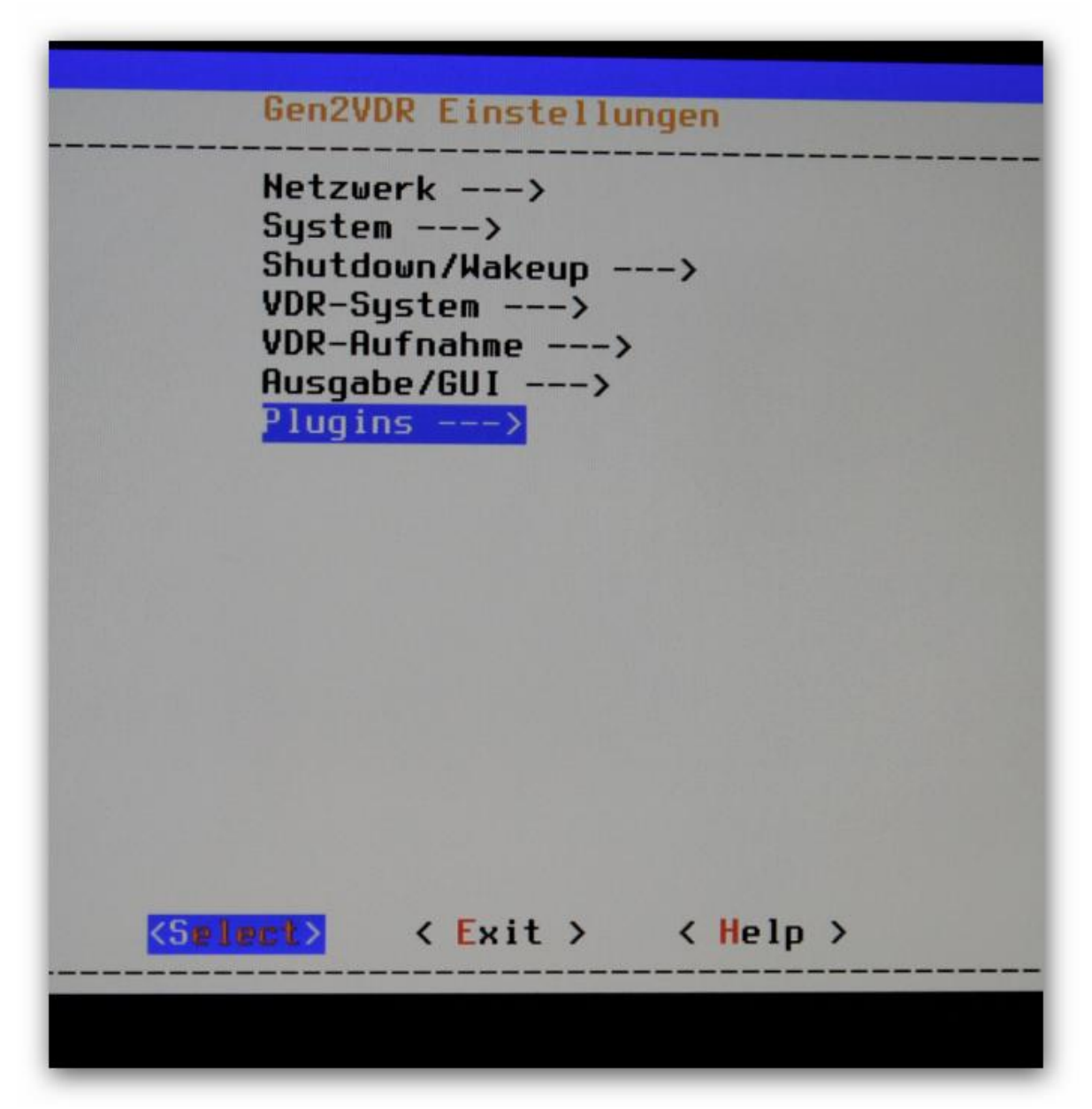

**Mit Exit ins Hauptmenü zurück und Plugins auswählen**

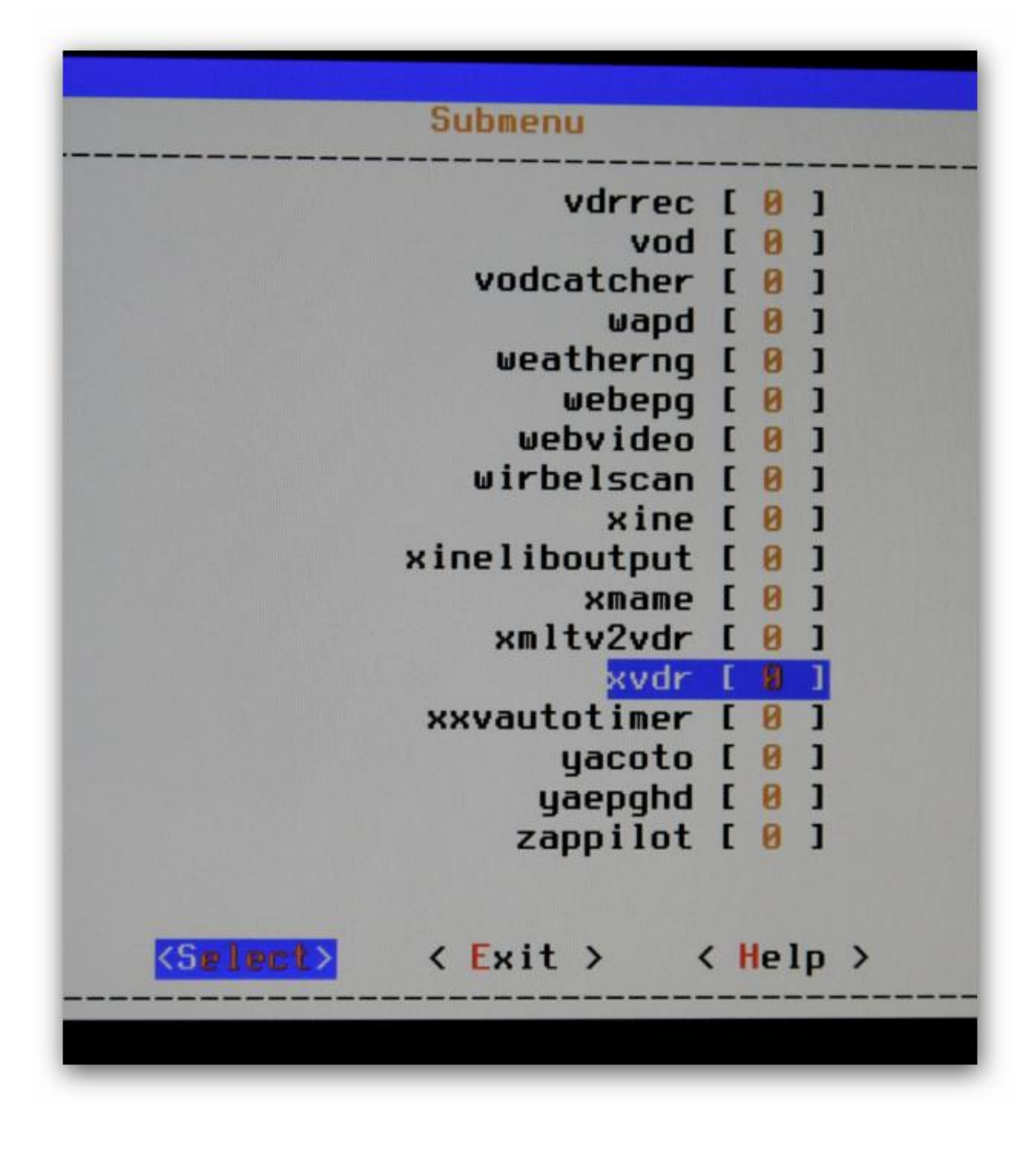

**Und den Eintrag "xvdr" auswählen** 

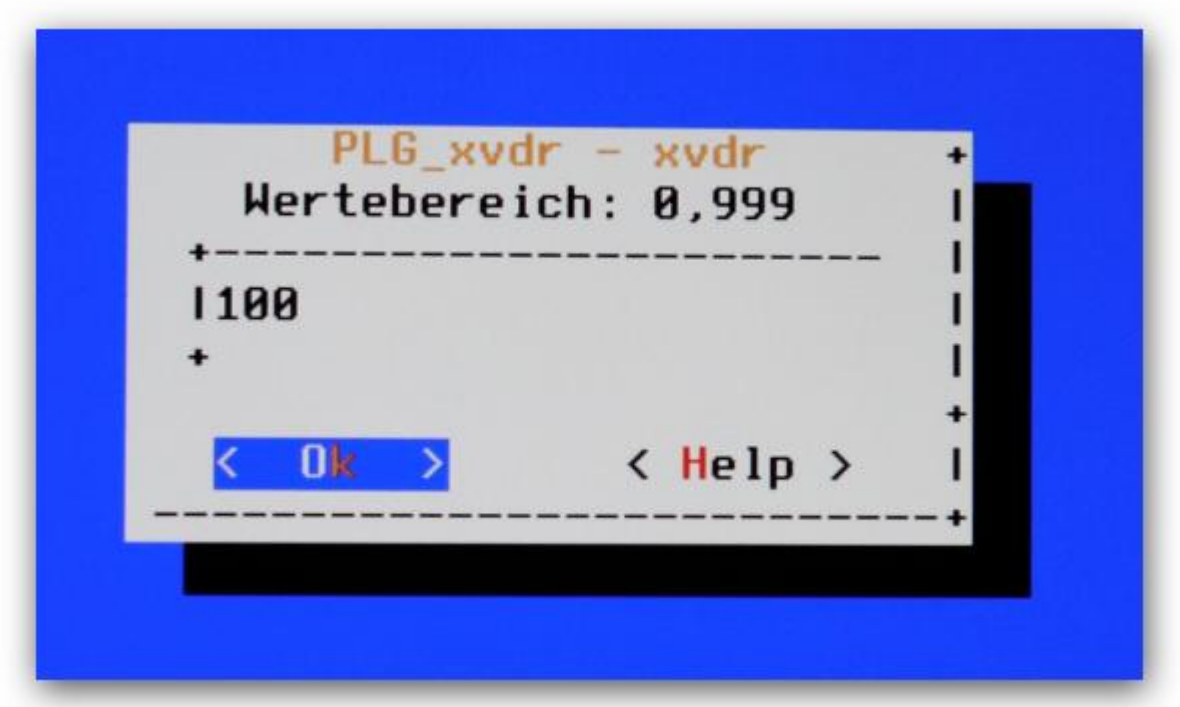

**Hier den Wert 100 eingeben und mit Ok bestätigen**

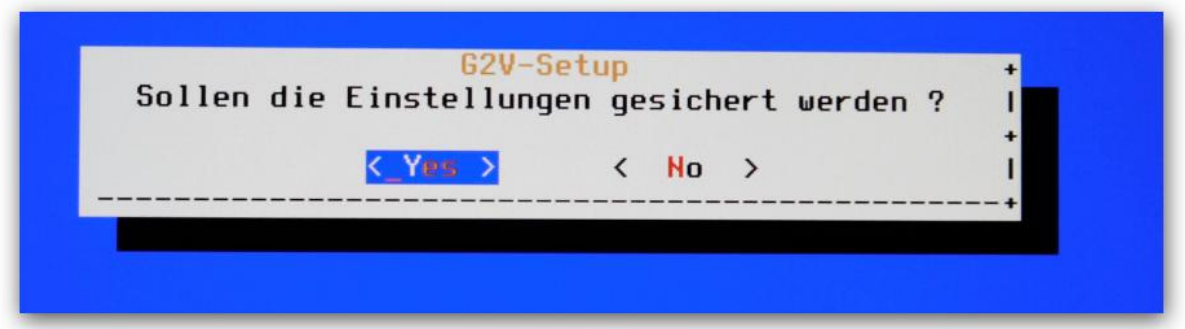

**Und aus dem Menü raus gehen (Immer auf Exit) bis die Frage kommt ob die Einstellungen**  gespeichert werden soll, dieses mit "Yes" beantworten.

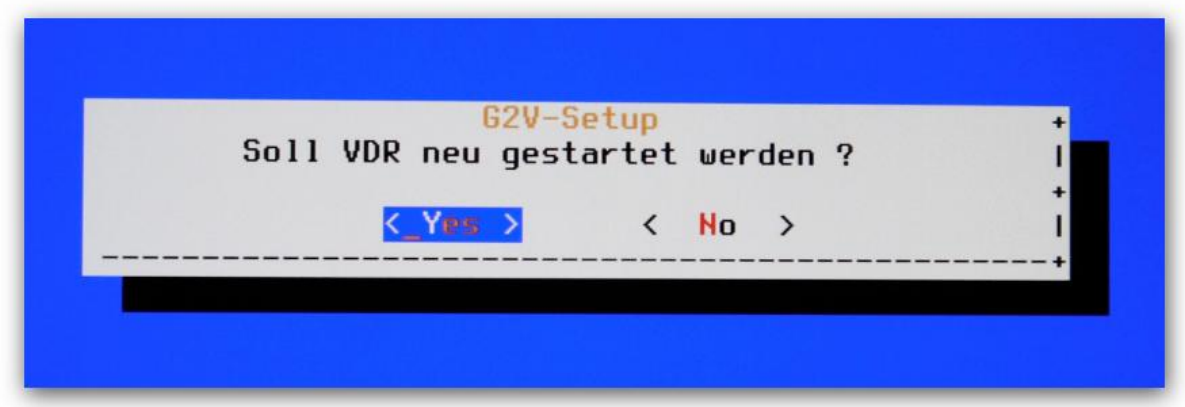

**VDR Neustarten : Yes**

## <span id="page-19-0"></span>**3 Systemeinstellungen über den Midnight Commander ändern**

**Wenn Sie Einstellungen am System ändern möchten, können Sie dieses in der Shell des Gen2VDR Systems machen. Um in die Shell zu gelangen und Einstellungen vorzunehmen, gehen Sie folgendermaßen vor.**

**Drücken Sie im laufenden Betrieb die Tastenkombination STRG + ALT + F1**

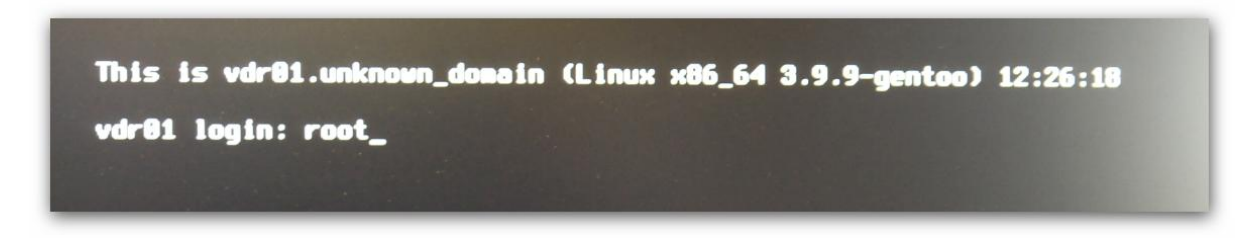

**Geben Sie den Benutzer: root – ein und drücken die Enter Taste Anschließend geben Sie das Passwort: gen2vdr – ein**

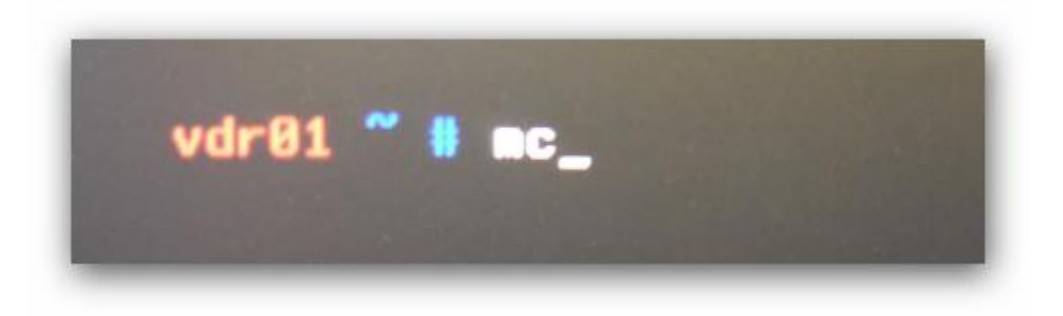

**Geben Sie in der Shell den Befehl: mc – ein**

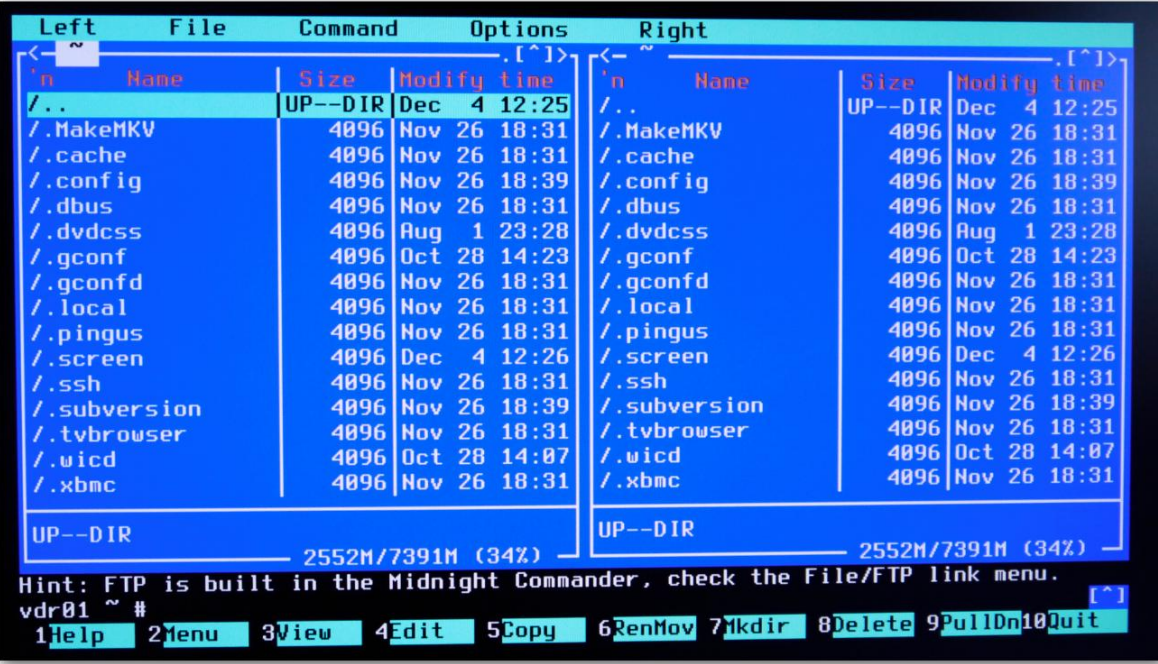

## <span id="page-20-0"></span>**4 UniCable nach EN50494 (SCR) einstellen**

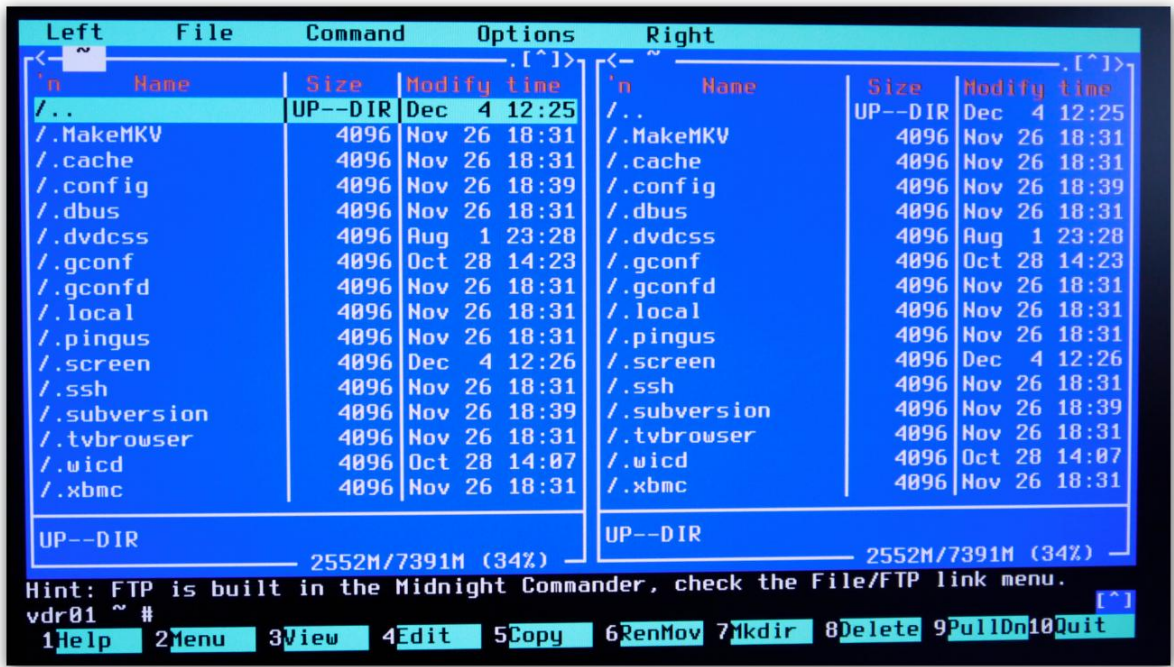

**Navigieren Sie im Midnight Commander ins Root Verzeichnis, hierhin gelangen Sie über: /..** 

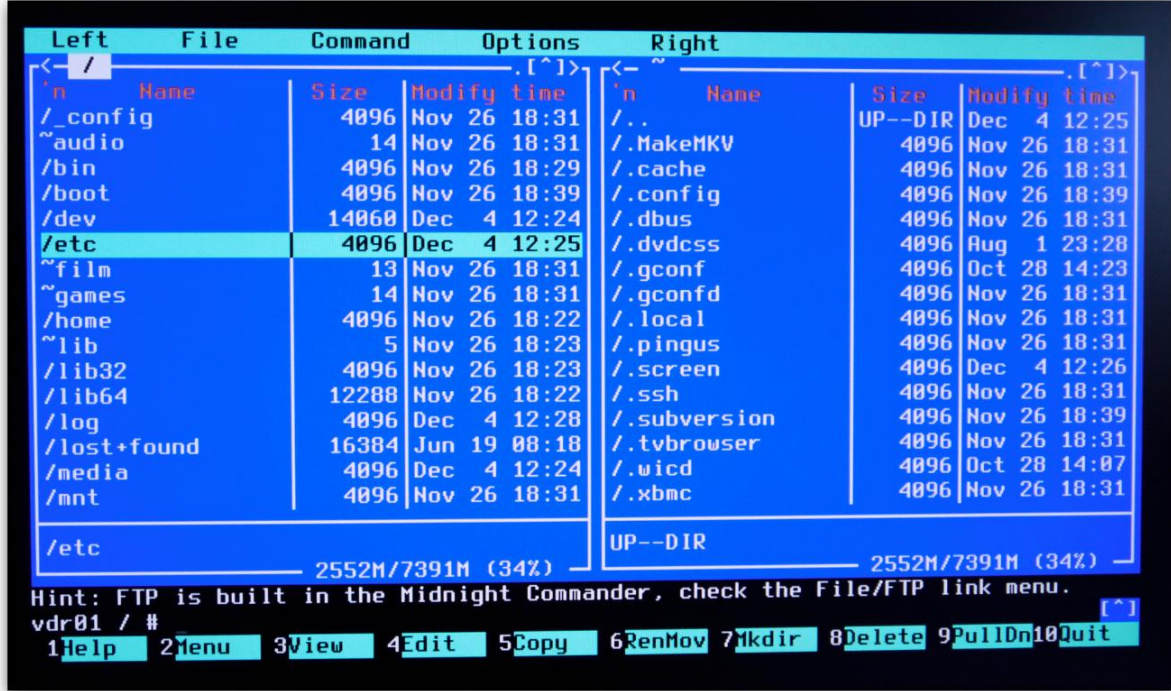

**Anschließend navigieren Sie zu: /etc**

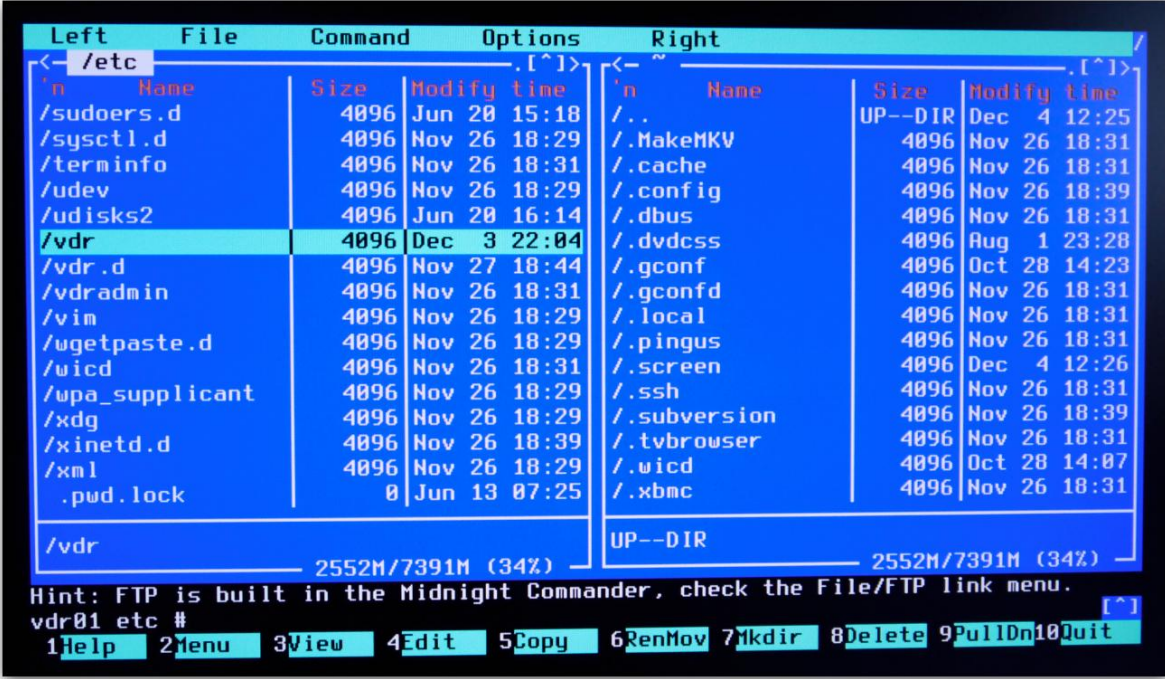

**danach zu: /vdr**

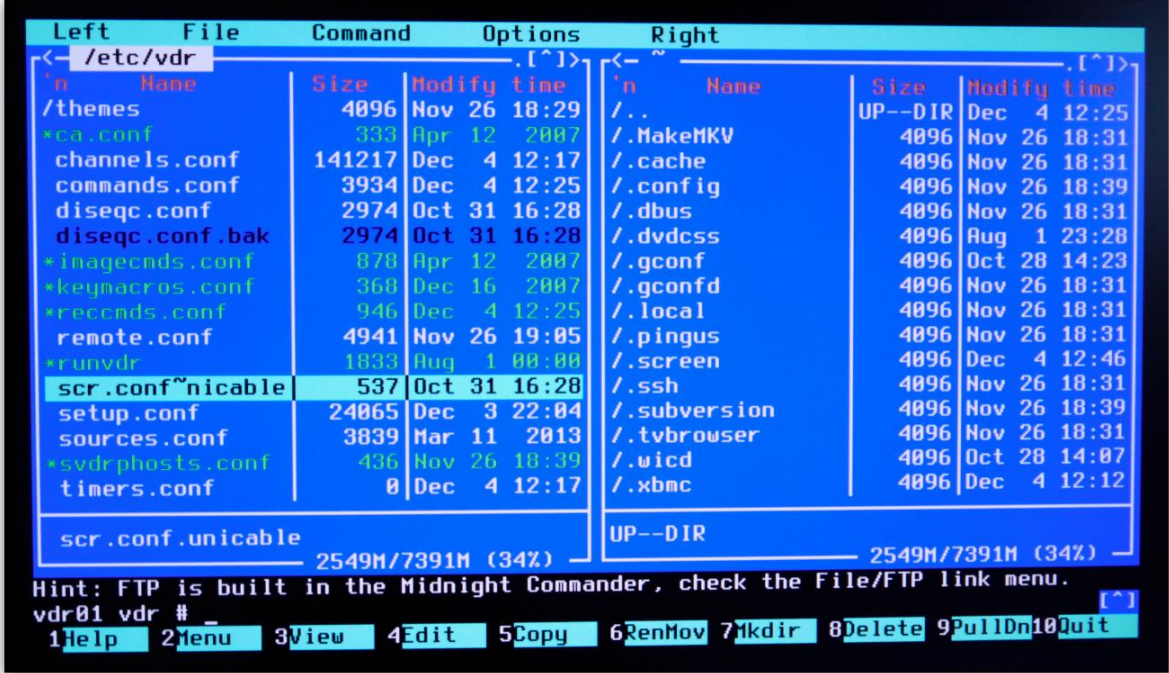

**In dem Ordner befindet sich die Datei: scr.conf~nicable**

**Markieren Sie diese Datei und drücken Sie die Taste: F5 – für Copy**

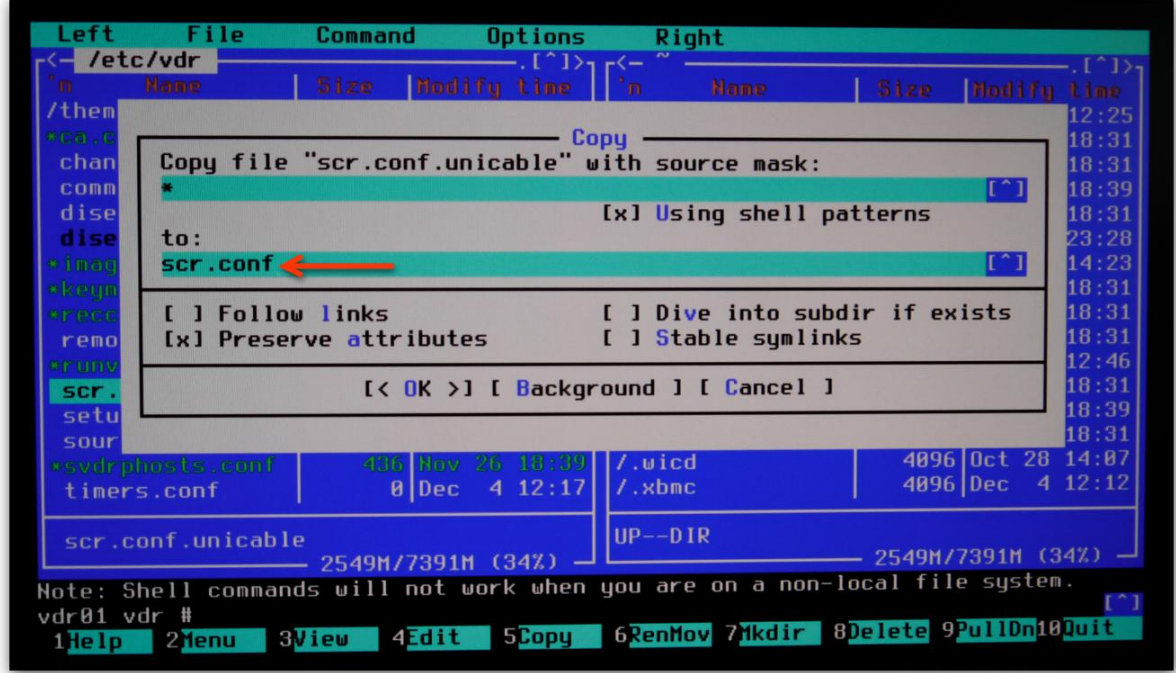

**Geben Sie in dem Feld "to:" den neuen Dateinamen mit: scr.conf – ein und wählen Sie Ok**

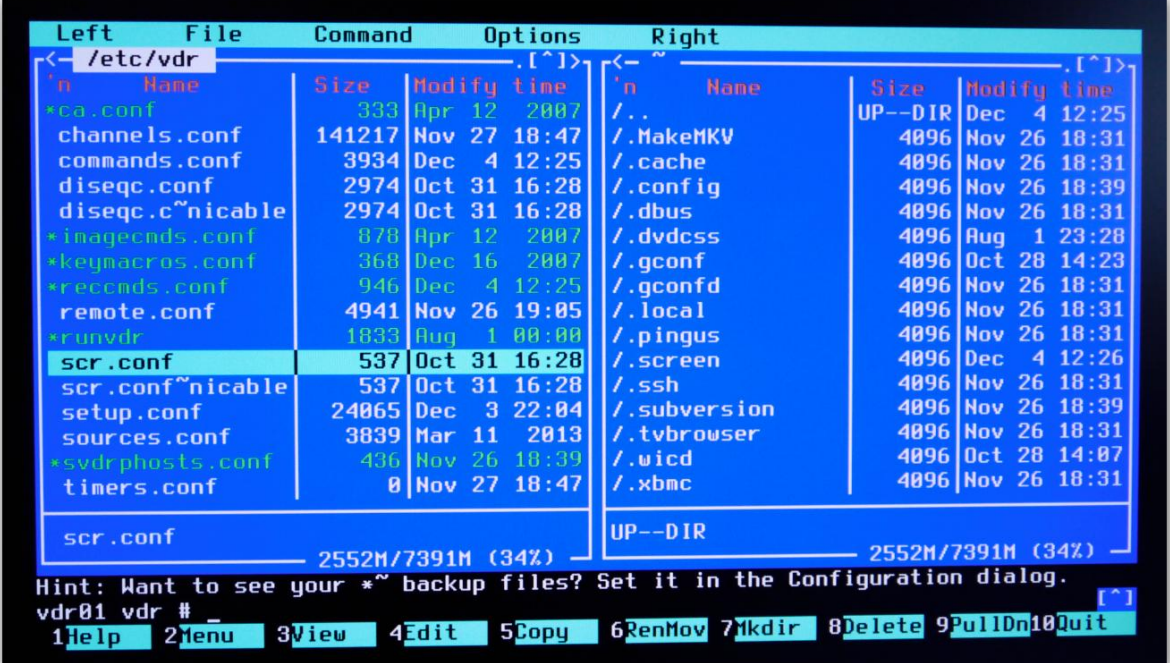

**Es wurde eine neue Datei erstellt mit dem Namen: scr.conf**

**Markieren Sie diese und drücken Sie auf die Taste F4 – für Edit**

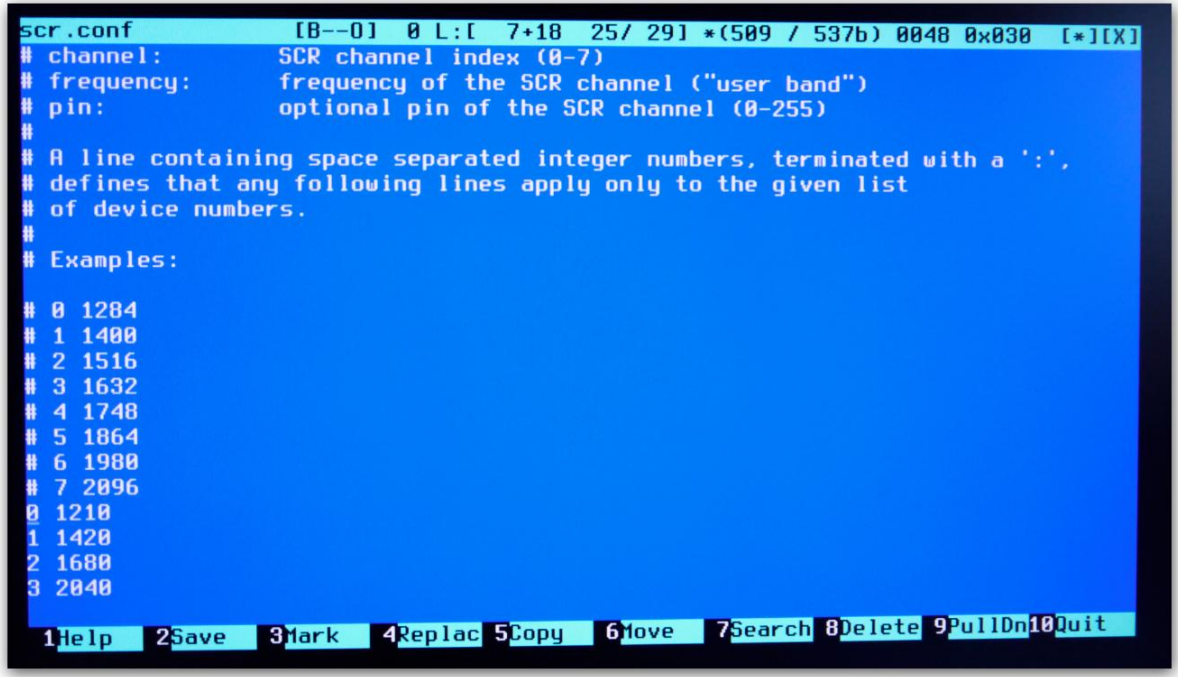

**Hier können Sie die Parameter für Ihren UniCable Anschluss einstellen. Die Eingabe erfolgt Null**basiert, dies bedeutet das Ihr erster UniCable Port mit dem Wert "0" angegeben wird, der zweite Port mit "1" usw.

Die Zeilen welche ein "#" vorweg haben, werden nicht beachtet. Wenn Ihre UniCable Konfiguration **z.B. folgendermaßen aussieht:**

**1. Freq: 1210 MHz 2. Freq: 1420 MHz 3. Freq: 1680 MHz 4. Freq: 2040 MHz**

**Sollte Ihre Datei wie oben angegeben aussehen.**

**Speichern und schließen Sie Datei anschließend mit der Taste F10**

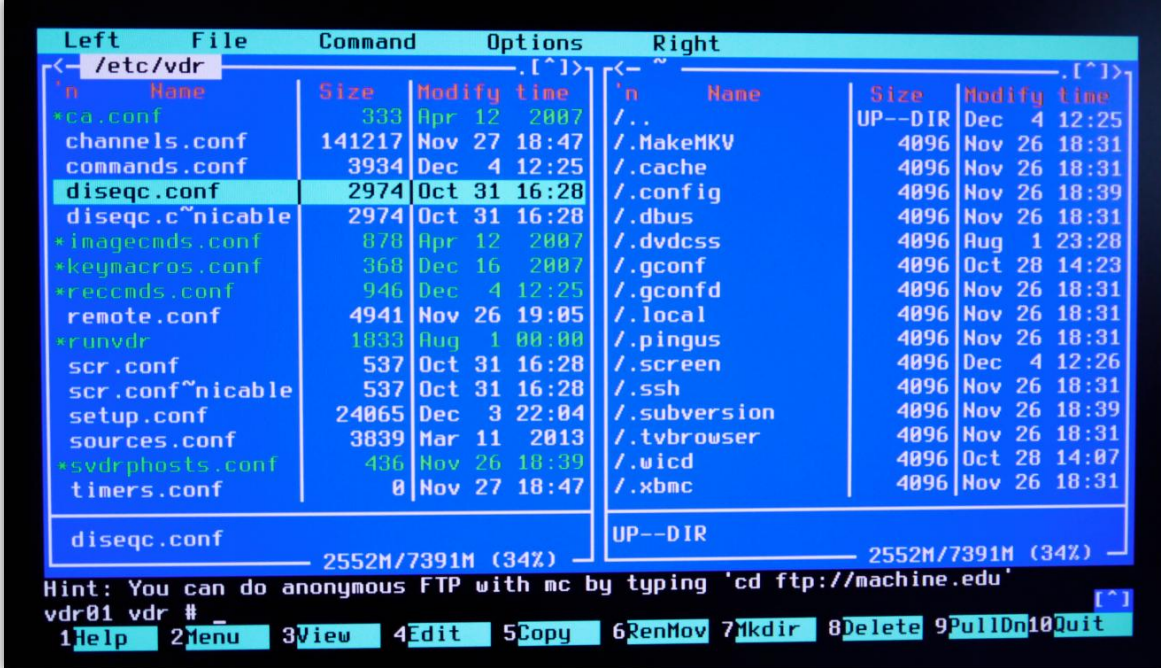

**Navigieren Sie anschließend im gleichen Ordner zu der Datei: diseqc.conf – und drücken Sie die Taste F6 für RenMov (Rename und Move)**

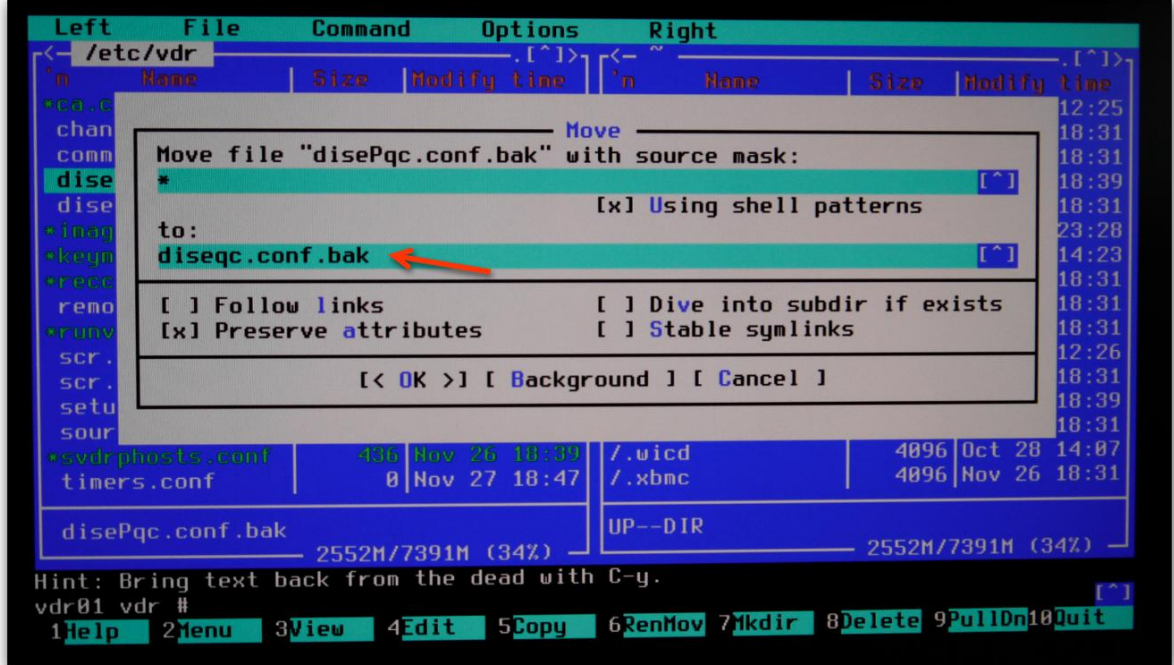

**Bennen Sie die Datei nach: diseqc.conf.bak – um**

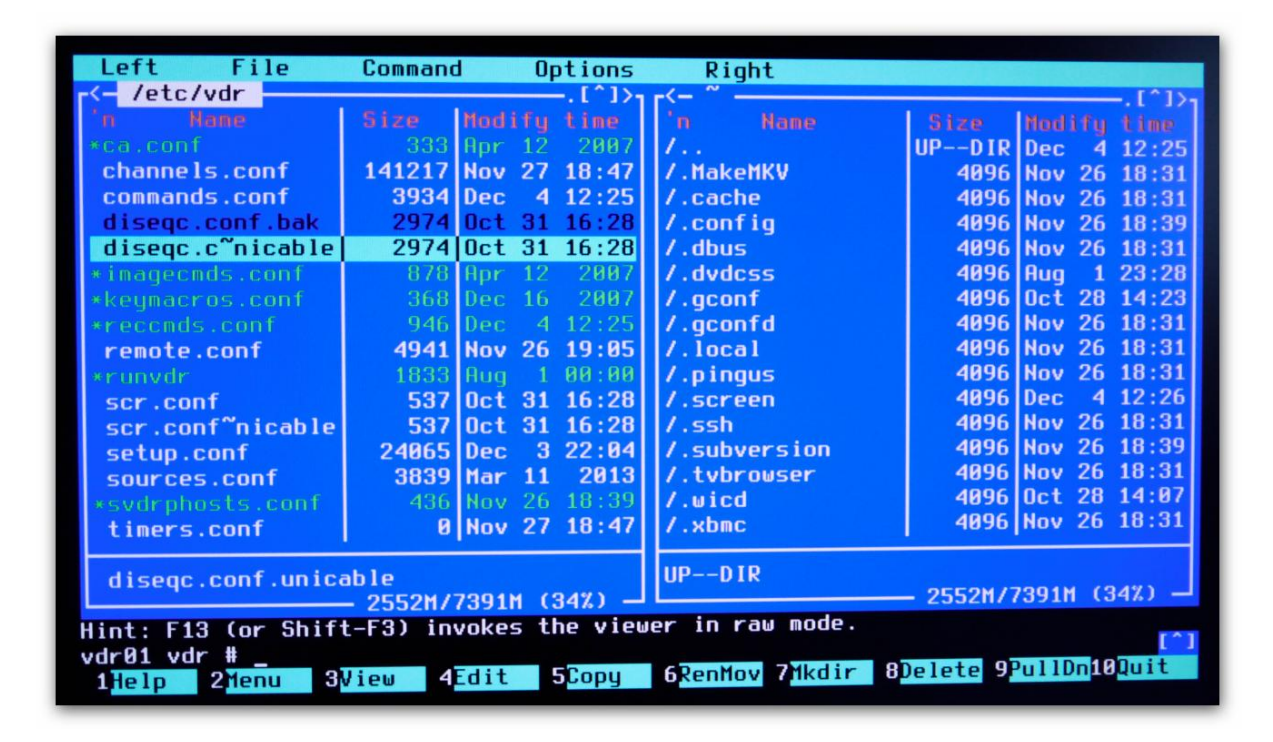

**Wählen Sie im Anschluss die Datei: diseqc.c~nicable – aus und drücken Sie abermals F6**

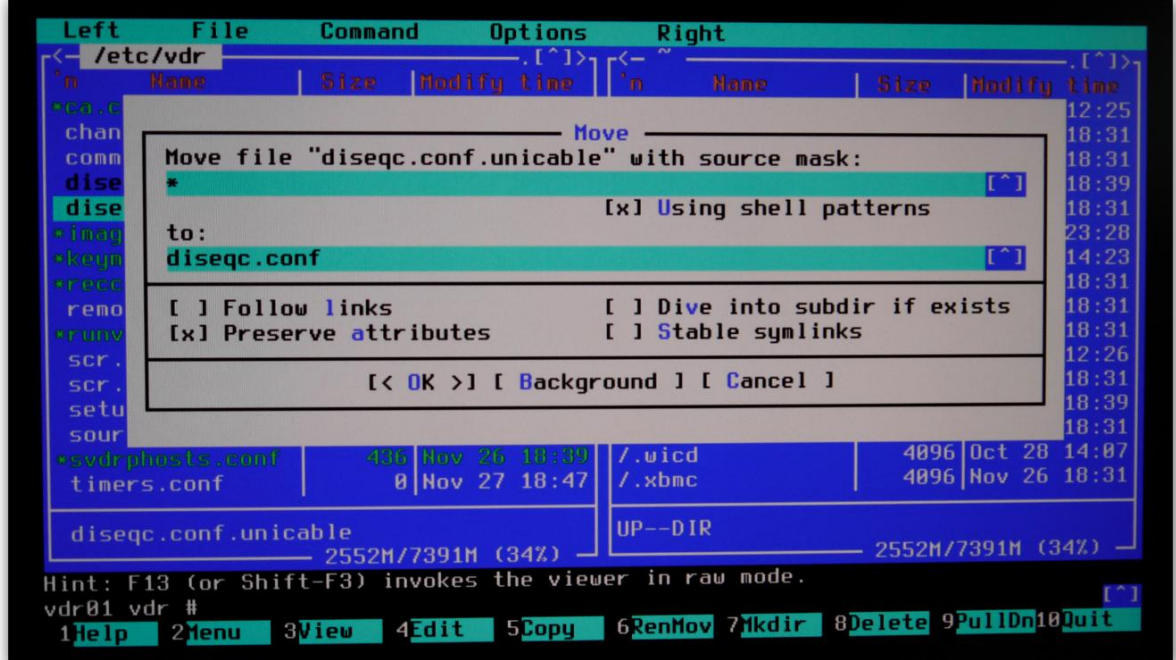

**Geben Sie hier den neuen Dateinamen: diseqc.conf – ein**

## <span id="page-26-0"></span>**5 Einstellung der Fernbedienung**

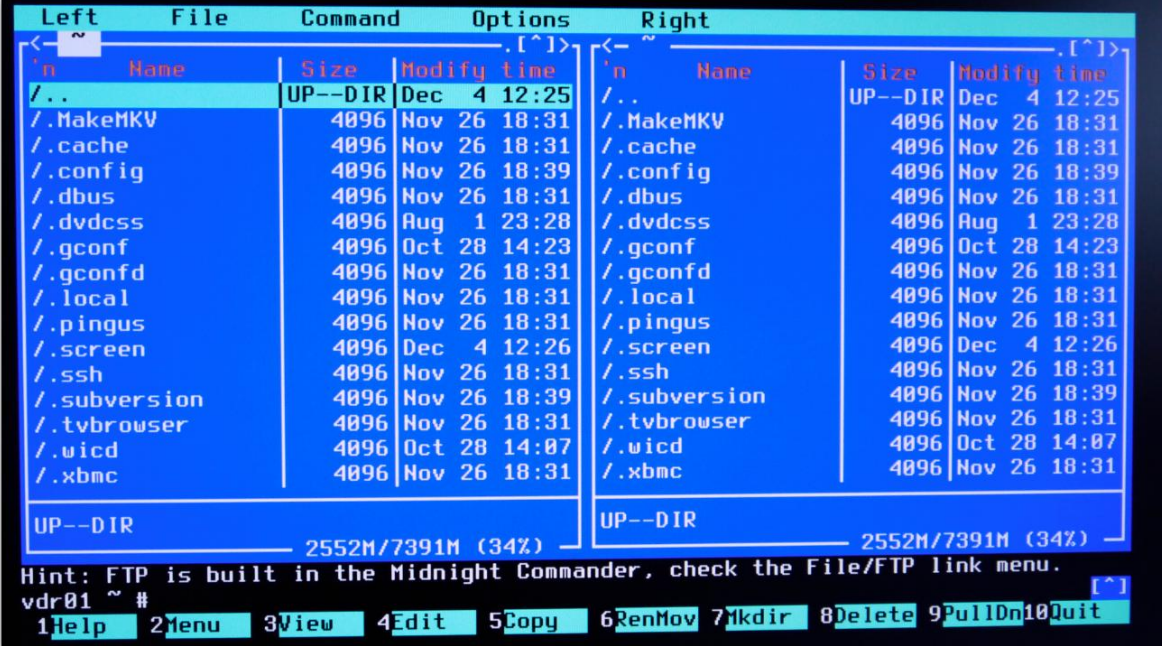

Rufen Sie den Midnight Commander auf (Siehe Kapitel 3)

**Navigieren Sie im Midnight Commander ins Root Verzeichnis, hierhin gelangen Sie über: /..** 

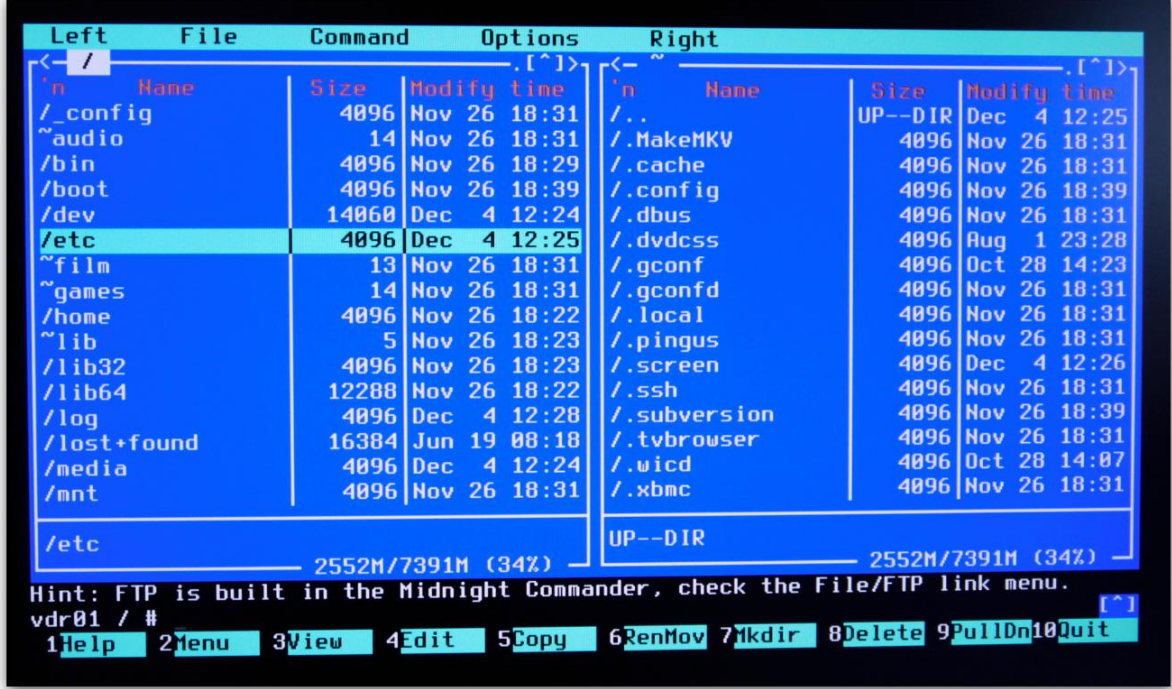

**Anschließend navigieren Sie zu: /etc**

| File<br>Left                                                                   | Command<br>Options                     | Right                         |                                      |
|--------------------------------------------------------------------------------|----------------------------------------|-------------------------------|--------------------------------------|
| $\lt -$ /etc                                                                   | $\cdot$ . [^]) <sub>1</sub> $\cdot$ (- |                               | $\lfloor \uparrow \uparrow \rfloor$  |
| Name                                                                           | Modify time<br>Size:                   | ំព<br><b>Name</b>             | Modifu time<br>Size                  |
| /cron.weekly                                                                   | 4096 Nov 26 18:29                      | $\mathcal{L}$ .               | $UP--DIR Dec$<br>12:25<br>4          |
| $/dbus-1$                                                                      | 4096 Nov 26<br>18:31                   | /.MakeMKV                     | 4096 Nov 26 18:31                    |
| /default                                                                       | 4096 Nov 26 18:31                      | 17.cache                      | 4096 Nov<br>26<br>18:31              |
| /distcc                                                                        | 4096 Nov 26 18:31   / config           |                               | 4096 Nov 26 18:39                    |
| /dosemu                                                                        | 4096 Nov 26 18:31 / dbus               |                               | 4096 Nov 26 18:31                    |
| /eclean                                                                        | 18:31<br>4096 Nov 26                   | /.dvdcss                      | 4096 Aug<br>123:28                   |
| /env.d                                                                         | 18:39<br>4096 Nov 26                   | l/.gconf                      | 4096 0ct 28 14:23                    |
| /fonts                                                                         | 18:31<br>4096 Nov 26                   | $1$ .gconfd                   | 4096 Nov<br>26<br>18:31              |
| /games                                                                         | 4096 Nov 26 18:31   / local            |                               | 4096 Nov 26 18:31                    |
| /gconf                                                                         | 4096 Nov 26                            | $18:29$   $\sqrt{9}$ . pingus | $26 \t18:31$<br><b>4096 Nov</b>      |
| /gcruft                                                                        | 4096 Nov 26 18:31                      | //.screen                     | 412:26<br>4096 Dec                   |
| /gen2vdr                                                                       | 18:31<br>4096 Nov 26                   | 1.55h                         | 4096 Nov 26 18:31                    |
| /qpm                                                                           | 4096 Nov 26 18:29 / Subversion         |                               | $26 \t18:39$<br><b>4096 Nov</b>      |
| /grub.d                                                                        | 4096 Nov 26 18:31 / tvbrowser          |                               | 4096 Nov 26 18:31                    |
| $/$ qtk-2.0                                                                    | 4096 Nov 26 18:29 / uicd               |                               | $28$ 14:87<br>4096 0ct               |
| $7qtk-3.0$                                                                     | 4096 Nov 26 18:29                      | $1.$ xbmc                     | 4096 Nov 26 18:31                    |
| $UP--DIR$<br>/gen2vdr<br>(342)<br>2552M/7391M<br>2552M/7391M (34%)             |                                        |                               |                                      |
| Hint: M-! will allow you to execute programs and see the output in the viewer. |                                        |                               |                                      |
| vdr01 etc #                                                                    |                                        |                               |                                      |
| 2 denu<br>1He Ip                                                               | 5Copy<br>4 <mark>Edit</mark><br>8View  |                               | 6RenMov 7Mkdir 8Delete 9PullDn10Quit |

**Navigieren Sie zu dem Verzeichnis: /gen2vdr**

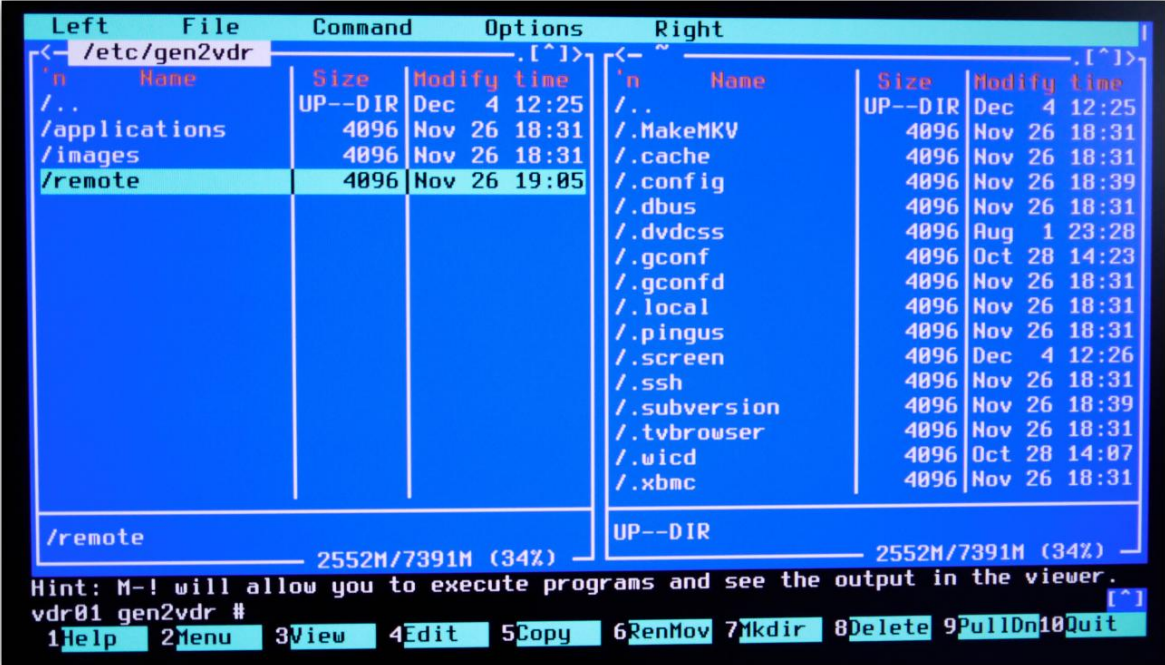

**... zu dem Verzeichnis: /remote**

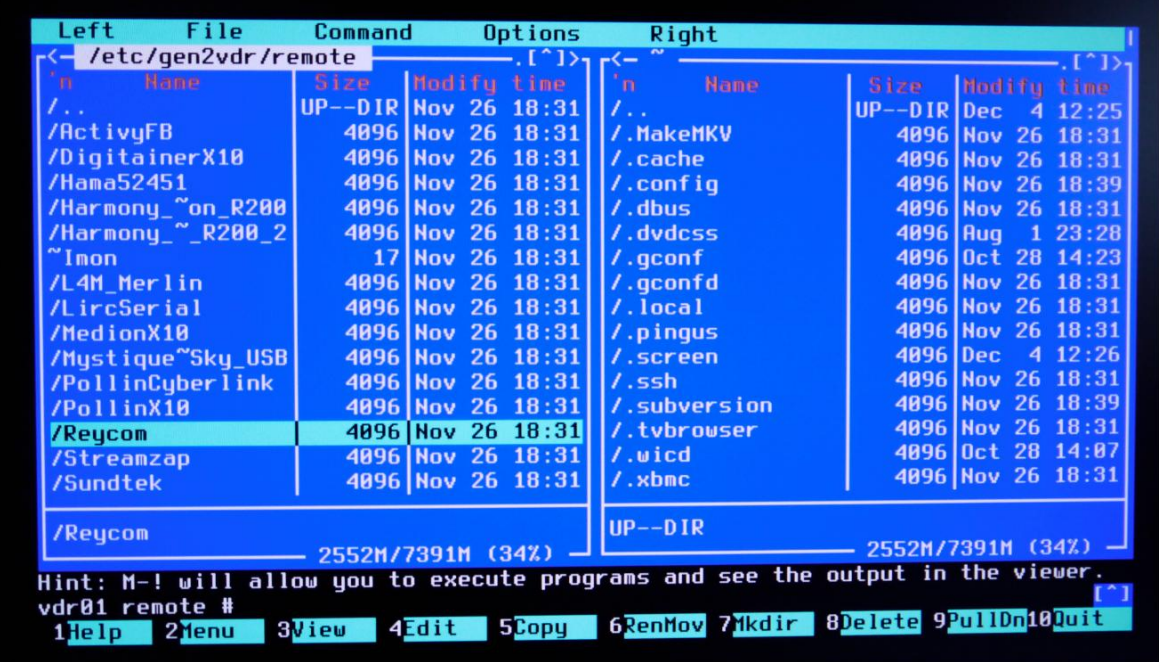

**… zu dem Verzeichnis: /Reycom**

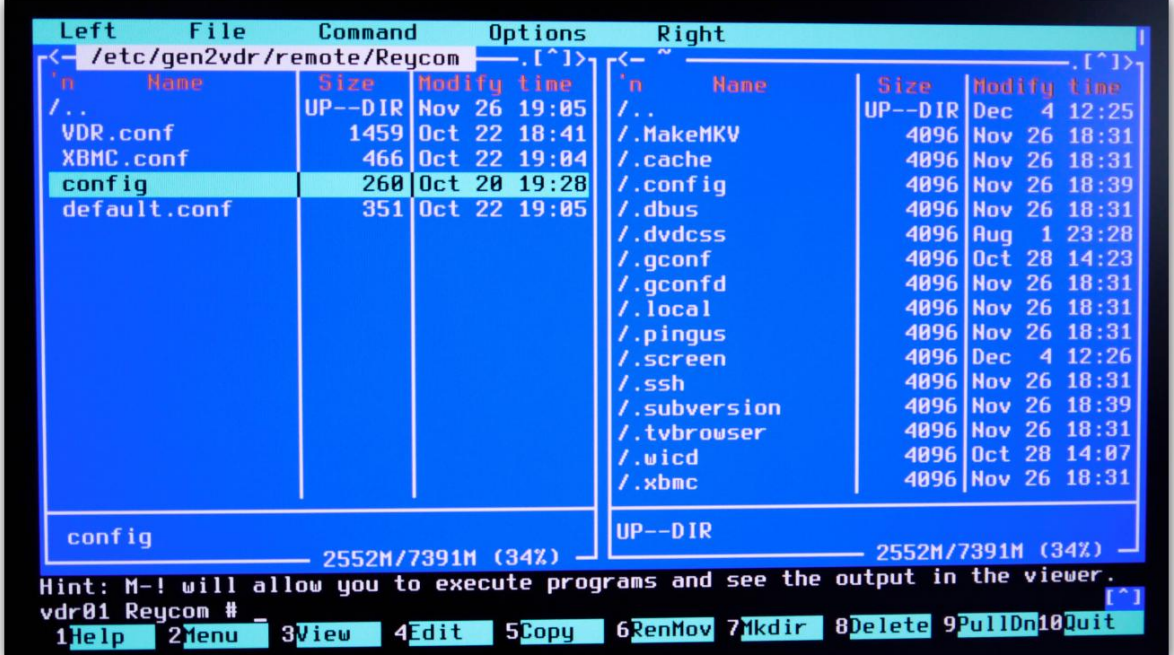

Öffnen Sie dort die Datei: config - mit der Taste F4

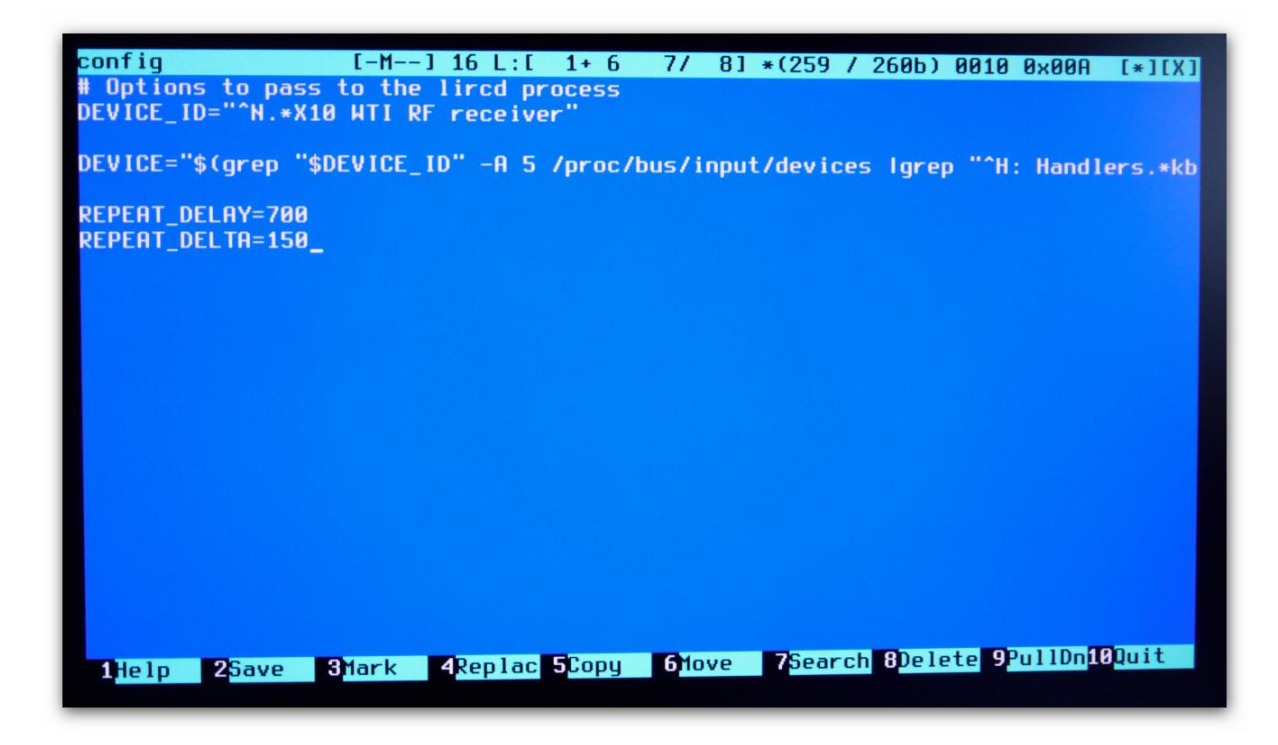

**Ändern Sie die Werte bei: REPEAT\_DELTA= wie oben in dem Bild zu sehen sind ab mit dem Wert 150**

**Speicher und schließen Sie die Datei mit F10**

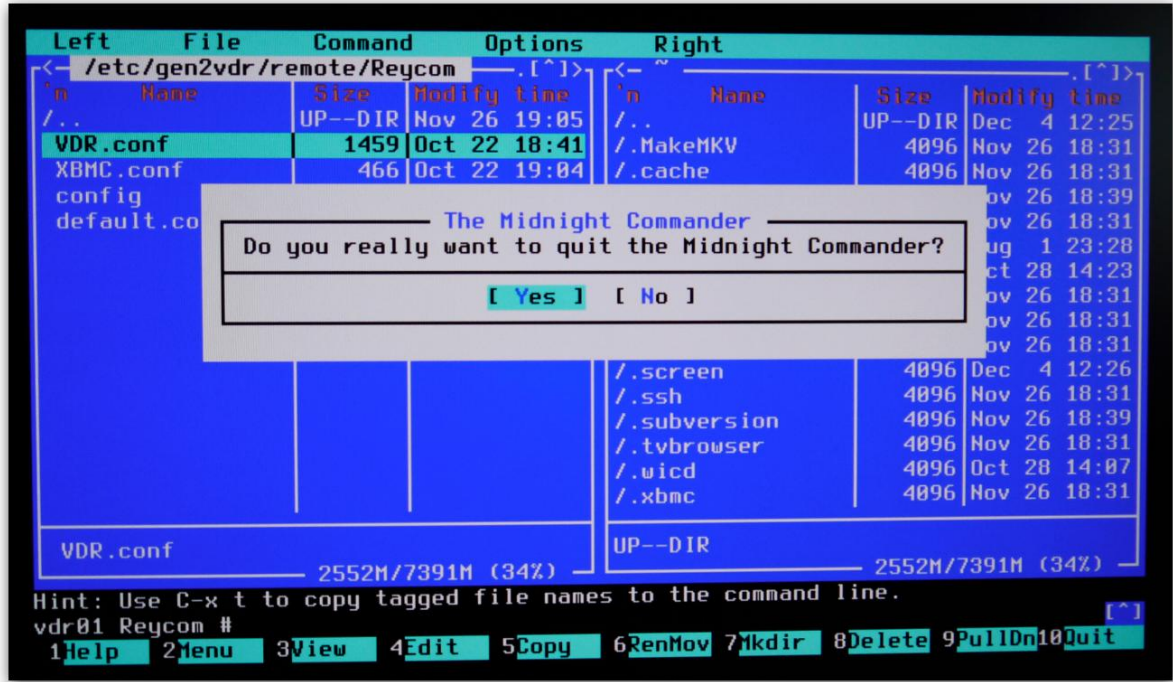

**Beenden Sie den Midnight Commander mit F10**

#### <span id="page-30-0"></span>**5.1 XBMC Fernbedienung - Tastenlayout Datei**

Unter folgendem Link finden Sie zwei Supportdateien für ein geändertes Fernbedienungslayout unter XBMC. Hier wurden einige Tastenbelegungen angepasst. Diese Dateien können Sie sich hier herunterladen:

#### [Support Files Download](http://download.digital-devices.de/download/reycom/XBMC.zip)

Diese Dateien müssen anschließend in das Verzeichnis /etc/gen2vdr/remote/Reycom

Für einen einfachen Datenaustausch zwischen einem Windows PC und dem VDR – XBMC Media Center, empfehlen wir Ihnen das Programm "WinSCP", diese können Sie sich hier von der Website des Herausgebers herunterladen: WinSCP - [Website](http://winscp.net/eng/docs/lang:de) (Quelle: http://winscp.net)

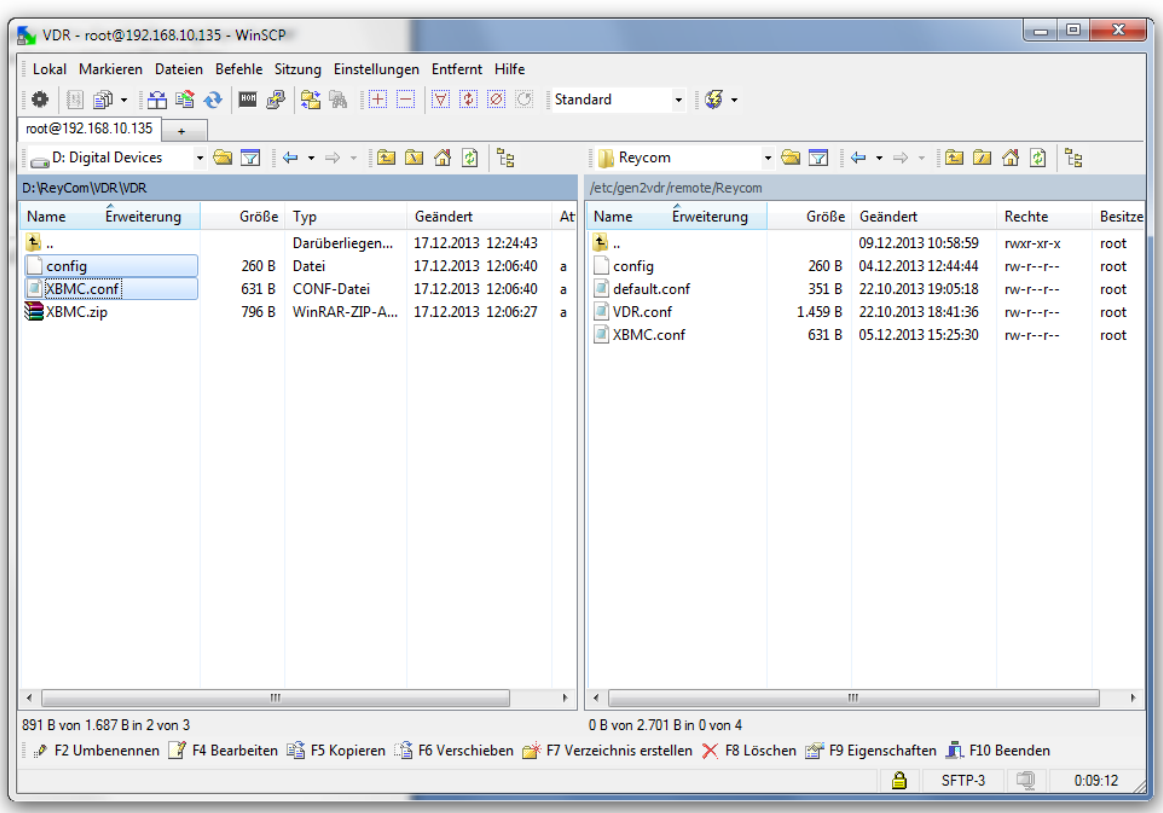

Installieren Sie das Programm im Commander Modus, dieses werden Sie während der Installation gefragt. Im Linken Fenster sehen Sie Ihren Windows PC und im rechten Fenster den VDR – XBMC Media Center

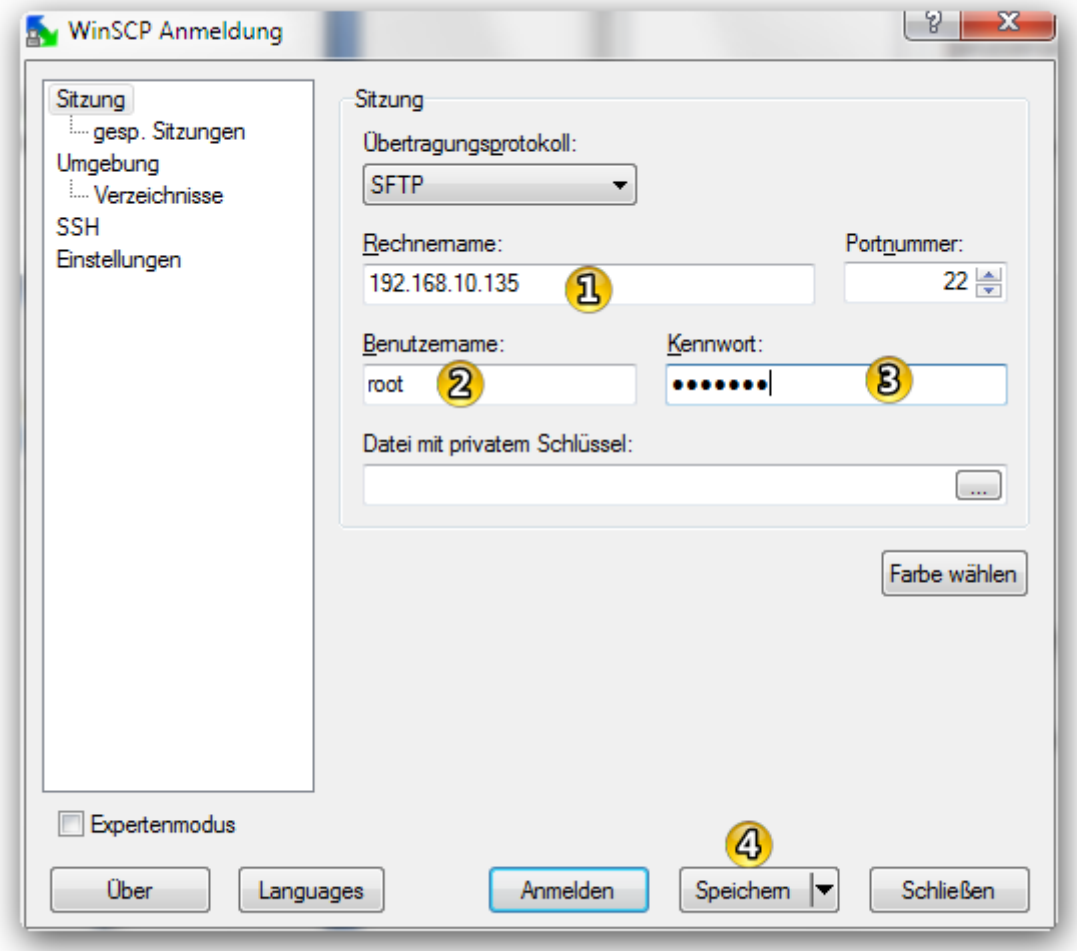

Wenn Sie das Programm zum ersten mal starten, müssen Sie die IP Adresse im Feld 1 eingeben. Im Feld 2 tragen Sie "root" ein und bei Feld 3 das Kennwort: gen2vdr - anschließend wählen Sie speichern.

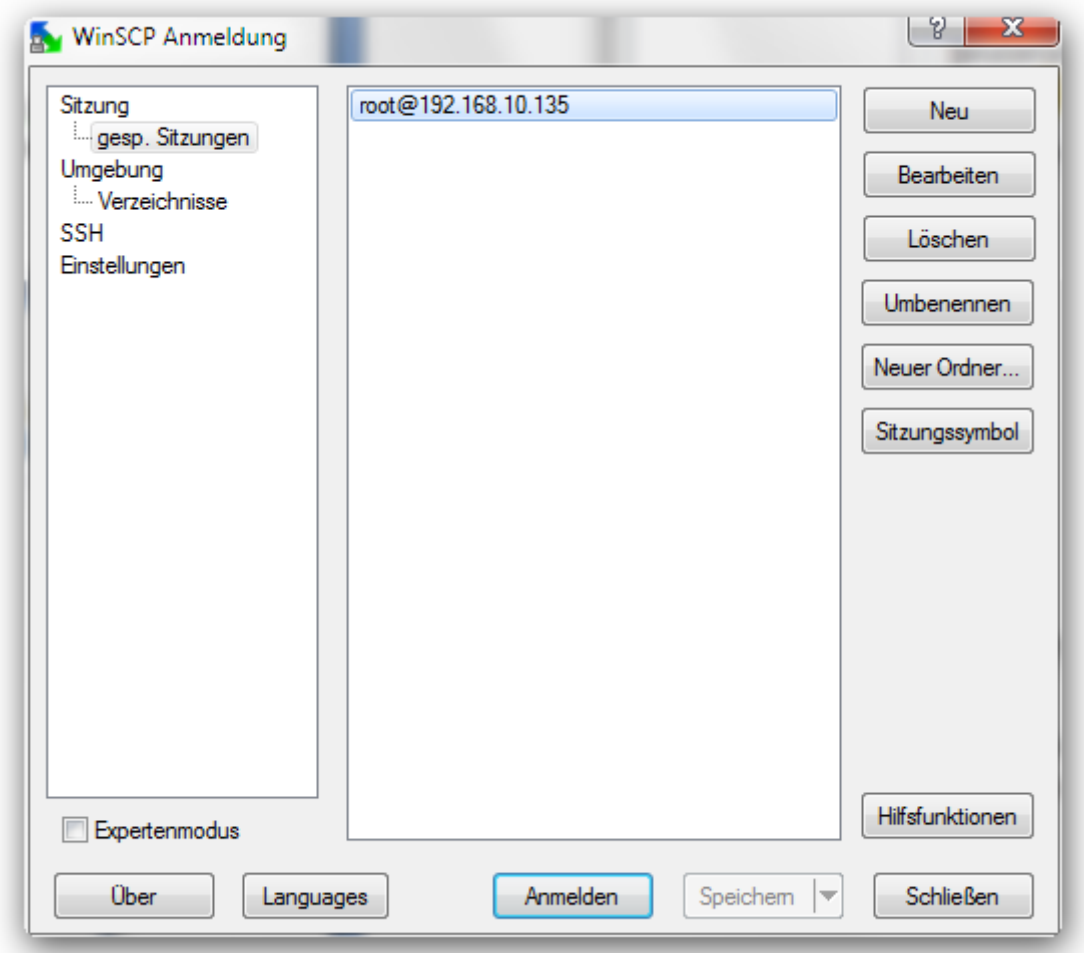

Mit einem Doppelklick auf die gespeicherte Sitzung, können Sie sich nun mit dem VDR – XBMC Media Center verbinden und Dateien austauschen.

#### <span id="page-33-0"></span>**5.2 Geänderte Einstellungen übernehmen**

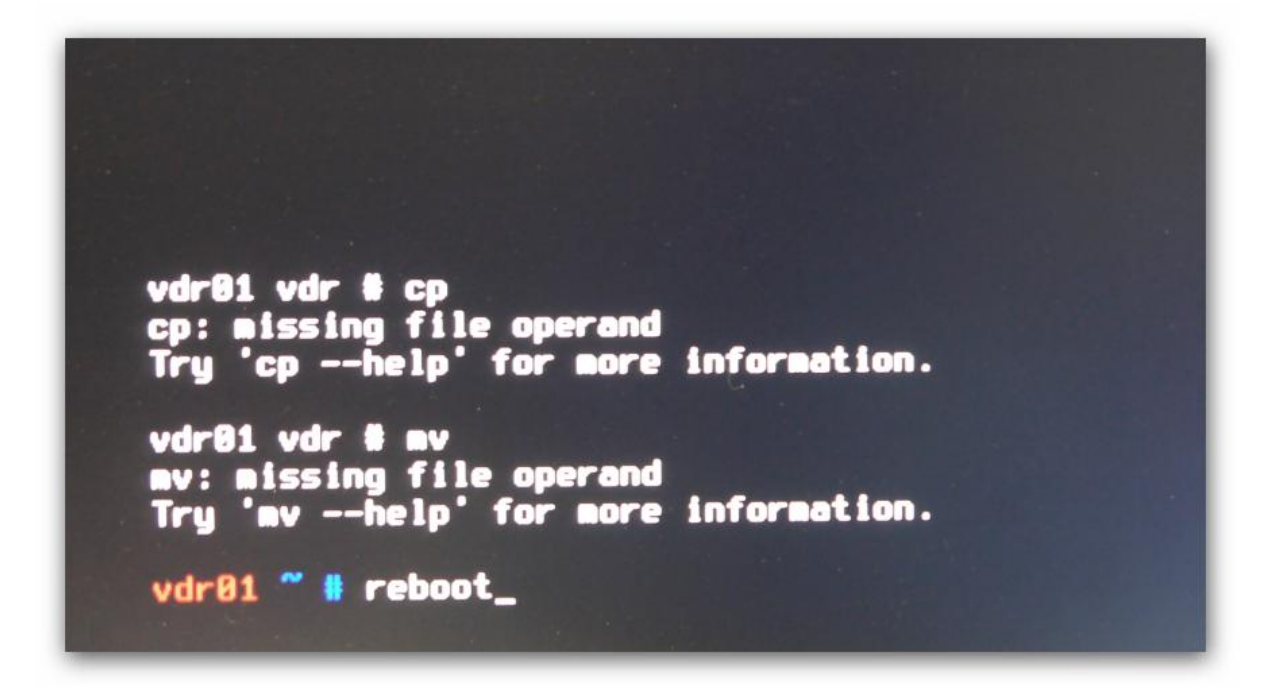

**Sofern Sie sich noch in der Shell des VDR – XBMC Media Centers befinden, starten Sie nun das Media Center mit dem Befehl: reboot - neu**

## <span id="page-34-0"></span>**6 Plugins aktivieren, z.B. Wirbelscan für Kanalsuchlauf**

Starten Sie den G2V Launcher durch drücken der Taste Clear auf der Fernbedienung.

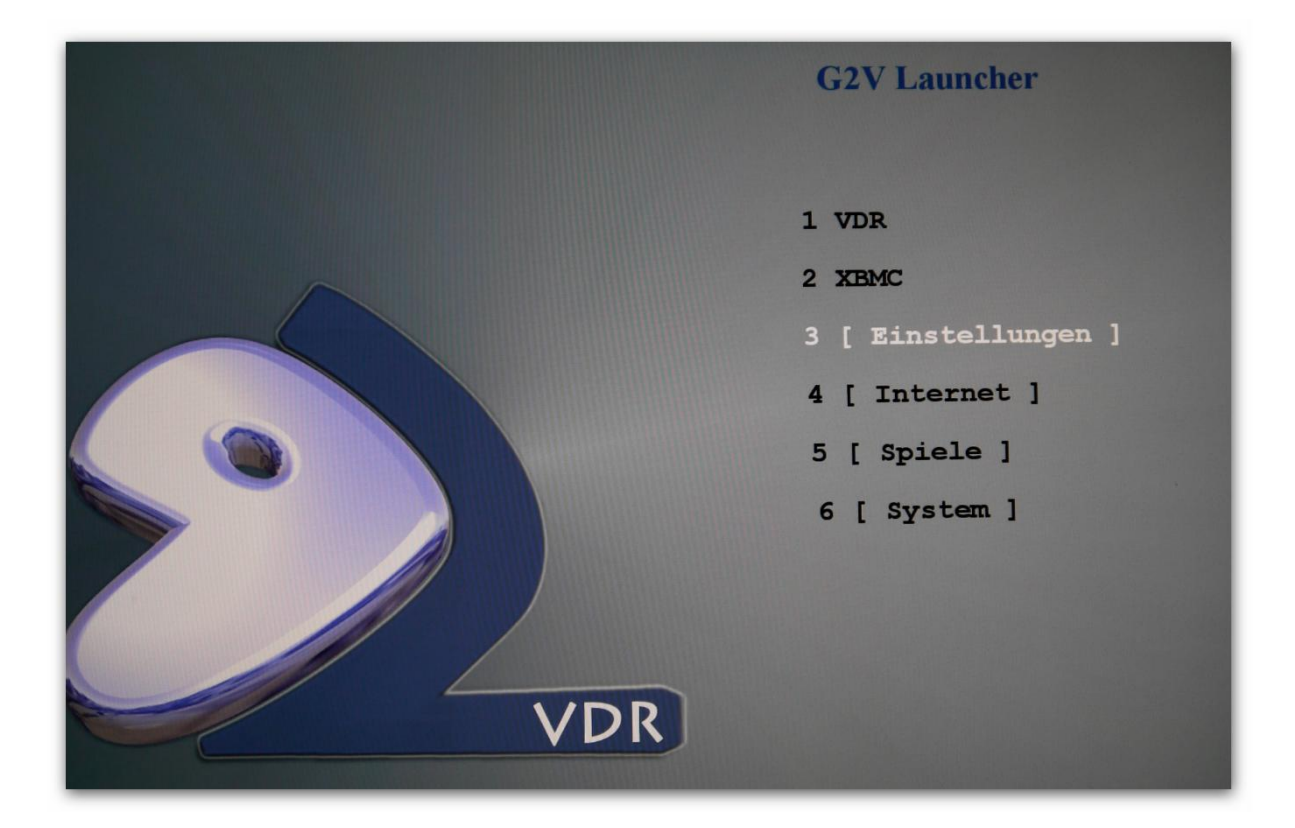

#### **Wählen Sie die Option Einstellungen**

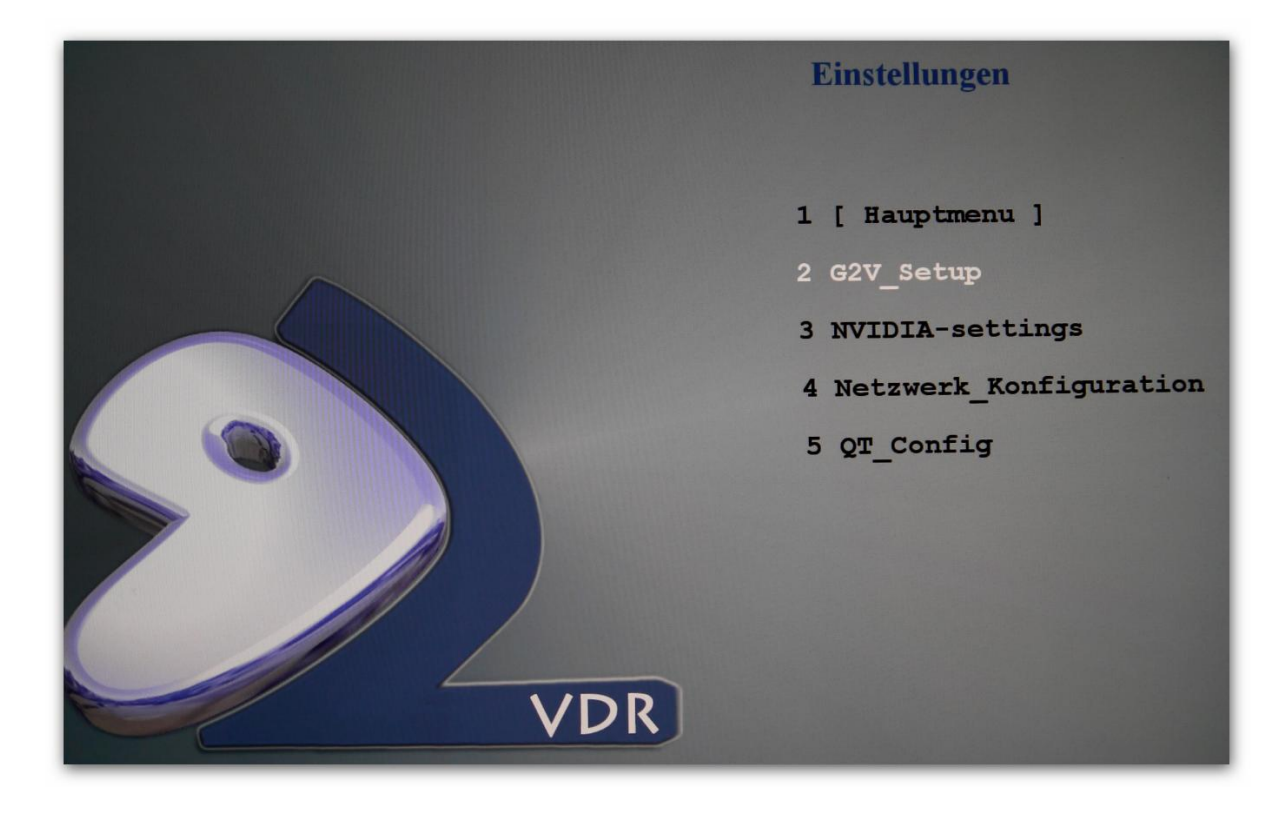

**Und wählen Sie G2V\_Setup aus**

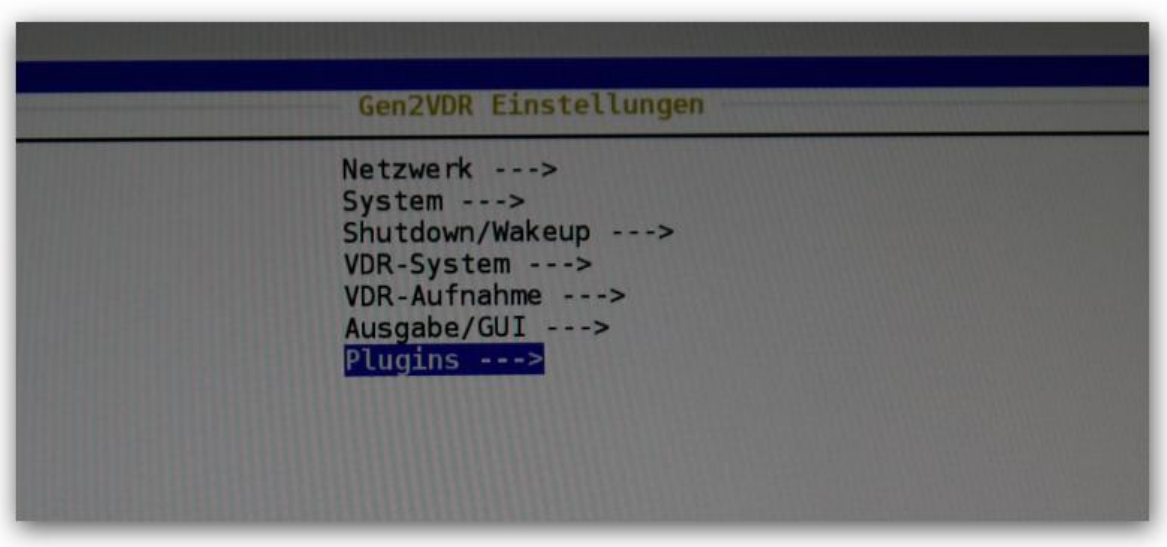

Hier stehen Ihnen verschieden Einstellungen zur Verfügung unter anderem die Funktion Plugins. Wählen Sie diesen Menüpunkt aus.

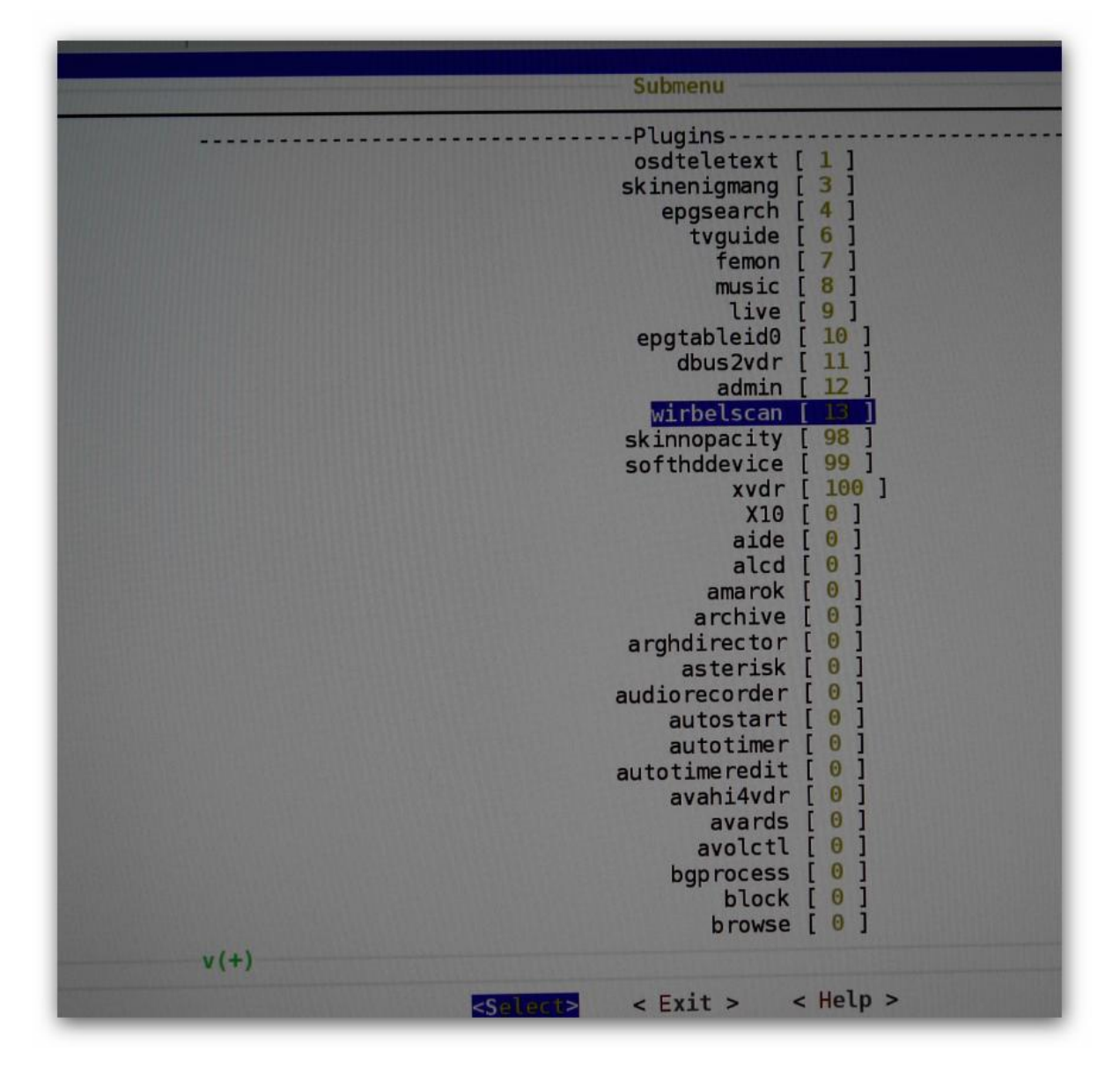

Suchen Sie nach dem Eintrag Wirbelscan und weisen Sie diesem einen freien Slot zu. Hier im Beispiel wurde der Slot 13 gewählt. Die Angabe von Slot 0 deaktiviert das Modul

Wenn Sie mit Ihrer Eingabe fertig sind deaktivieren Sie beenden Sie das Menü über Exit. Gehen Sie aus den Menü Einstellungen. Beantworten Sie Fragen hinsichtlich Speicherungen mit ja. Zum Schluss werden Sie gefragt ob Sie VDR jetzt neu starten möchten, bestätigen Sie das ebenfalls mit Ja !